# 令和7(2025)年度研究計画調書(Web入力項目) (特別推進研究)作成・入力要領

 応募内容の確認及び審査資料の作成は、応募書類のうち「研究計画調書」に基づいて行うた め、Web入力項目の入力内容によっては当該応募研究課題が審査に付されないことや審査の 結果に影響を及ぼすことがある。作成に当たっては十分注意すること。 なお、入力内容の一部(課題名·組織情報·エフォート等)は、e-Rad に提供する。

 電子申請システムの「受付中研究種目一覧」画面から、特別推進研究の「応募情報入力」を選択す ること。「研究計画調書管理」画面が表示される。次に、入力する応募情報(「研究課題情報」、「研究 施設・現有設備」、「研究経費とその必要性」、「研究費の応募・受入等の状況」)の「応募情報入力」を 選択すること。それぞれの入力画面が表示される。なお、それぞれの入力画面において、左上の 「Japanese ▶English」ボタンをクリックすると、英語表記の入力画面に切り替わる。

## Ⅰ-1.Web入力項目(前半部)

## 「研究課題情報」入力画面

1.研究計画最終年度前年度の応募の有無(PDFファイルには変換されない)

「応募しない」、「応募する」のうち該当する区分を選択すること。

なお、「応募する」を選択できるのは、「研究計画最終年度前年度の応募」(公募要領参照) に該当する課題に限られる。「研究計画最終年度前年度の応募」として応募する場合は、令和7 (2025)年度が最終年度である継続研究課題(基となる継続研究課題)の課題番号を必ず入力する こと。また、作成する「研究計画調書【様式S-1 (3)】(添付ファイル項目)」の「研究計画 最終年度前年度の応募を行う場合の記述事項」欄に、必要事項を必ず記述すること。

- 2. 審査区分(系の区分) (PDFファイルには変換されない) 審査を希望する区分を「人文社会系」・「理工系」・「生物系」から必ず一つ選択すること。
- 3. 最も関連の深い中区分・最も関連の深い小区分・次に関連の深い小区分 (PDFファイルには 変換されない)

電子申請システム上の「一覧」に表示される「科学研究費助成事業「審査区分表」」(以下「審 査区分表」という。)から、当該研究課題に最も関連が深いと思われる中区分を一つ選択すること。 次に、審査区分表から、当該研究課題に最も関連が深いと思われる小区分を一つ選択すること。 なお、小区分については、次に関連が深い小区分として任意でもう一つ入力することが可能であ る。

4.研究代表者氏名

研究代表者のe-Radに登録されている情報が自動表示される。氏名が正しく表示されているか どうか確認すること。誤りがある場合は、入力データを一時保存した上で所属研究機関の事務局 に連絡し、その指示に従うこと。

なお、下段の(英語)欄には、「氏名」を姓、名の順にアルファベットで入力すること。

## 5.所属研究機関・部局・職

研究代表者のe-Radに登録されている情報が自動表示される。研究計画調書作成時点での所属 情報が正しく表示されているかどうか確認すること。誤りがある場合は、入力データを一時保存 した上で所属研究機関の事務局に連絡し、その指示に従うこと。

なお、下段の(英語)欄には、それぞれ英語で入力すること。

### 6.研究課題名

「研究課題名」欄には、研究期間終了時までの研究内容を具体的に表すような研究課題名 (一般的、抽象的な表現は避けること。)を入力すること。その際、審査においては研究課題 名を含めた研究計画調書全体が審査されること、採択された場合には科学研究費助成事業デー タベース(KAKEN)に掲載され広く公開されることに十分留意の上、研究課題名は研究内 容を適切に反映させたものとすること。

なお、上段の(日本語)欄は全角40字(80バイト)まで入力が可能である。

入力に当たっては、全角文字は1文字2バイト、半角文字は1文字1バイトでカウントされ る。濁点、半濁点はそれだけで独立して1字とはならないが、全角アルファベット、数字、記号 等は全て2バイトとして数えられて表示されることに留意し、化学式、数式の使用は極力避ける こと(例:「Ca2+」を全角で「Ca2+」と入力すると8バイトとカウントされる。ただし半 角で「Ca2+」とした場合は4バイトとなる。)。

また、下段の(英語)欄には、英語200字以内(半角のみ)で入力すること。全角の記号等は 入力できない。

研究課題名の変更は原則として認めない。

#### 7.研究の要約

本応募研究課題の研究目的及び研究目的を達成するための方法等について、簡潔にわかりやす くまとめて入力すること。和文又は英文での入力が可能である。

入力に当たっては、広い分野の委員構成で多角的視点から審査が行われることに留意するこ と。

また、入力は1000バイトまで可能である(全角文字は1文字2バイト、半角文字は1文字1バ イトでカウントされる。)。

#### 8.研究経費

「研究経費」欄は、「応募情報(Web入力項目(後半部))」の「研究経費とその必要性」 欄に入力した内容が自動表示される。

なお、下段には、ドルに換算された金額が自動表示される。為替レートについては、システム に表示されたレートを確認すること。

9.審査意見書作成者としてふさわしいと思われる海外の研究機関に所属する関連研究分野研究 者等(PDFファイルには変換されない)

「審査意見書作成者としてふさわしいと思われる海外の研究機関に所属する関連研究分野研究 者」欄には、当該研究課題の関連分野に最も精通し、かつ、当該研究課題の研究内容を的確に評 価できると思われる海外の研究機関に所属する研究者(3名以上5名以内)の情報を入力するこ と(なお、「氏名」「所属研究機関」「Email」が、必須の入力項目である。)。

入力した海外の関連研究分野研究者のうち、1名程度に審査意見書の作成を依頼する予定であ る。

ただし、本応募研究課題の同一研究組織内の研究者及び下記の①から⑤に該当する者を除く。

- ① 親族関係もしくはそれと同等の親密な個人的関係
- ② 緊密な共同研究を行う関係 (例えば、共同プロジェクトの遂行、共著研究論文の執筆もしくは同一目的の研究会メン バーにおいて、緊密な関係にある者)
- ③ 同一研究単位での所属関係(同一研究室の研究者等)
- ④ 密接な師弟関係もしくは直接的な雇用関係
- ⑤ 研究課題の採否又は評価が評価者等の直接的な利益につながると見なされるおそれの ある対立的な関係もしくは競争関係

また、競争的・対立的関係にある等の理由により、国内外に審査意見書作成者として適当でな いと思われる研究者がいる場合には、「国内の研究機関に所属する研究者で審査意見書作成者と して避けてほしい者」欄又は「海外の研究機関に所属する研究者で審査意見書作成者として避け てほしい者」欄に、それぞれ入力すること(任意、各3名まで)。

原則として海外の研究者による審査意見書の作成を行うが、研究代表者が海外の研究者による 審査が難しい又は適当ではないと判断する場合は、「海外の研究者に審査意見書を求めることの 適否」欄で「適当でない」を選択するとともに、その理由を「研究計画調書【様式S-1(3)】 (添付ファイル項目)」の「海外の研究者に審査意見書を求めることが適当でない場合、その理 由」欄に記述すること。

この場合、Web入力項目のうち、「審査意見書作成者としてふさわしいと思われる海外の研究 機関に所属する関連研究分野研究者」欄及び「海外の研究機関に所属する研究者で審査意見書作 成者として避けてほしい者」欄の入力は不要である。

なお、この理由の適否については科学研究費委員会において判断し、妥当な理由であると判断 されない場合でも、応募の要件違反として却下するのではなく、審査における総合的な判断の中 で考慮するため、注意すること。

#### 10. 研究代表者連絡先(PDFファイルには変換されない)

「研究代表者連絡先」欄には、研究代表者と直接連絡が必要な場合に備えた情報を入力するこ と。

#### 11.研究組織

特別推進研究の研究計画については、必要に応じ「研究分担者」、「研究協力者」を研究に参 画させることができる。「研究代表者」、「研究分担者」、「研究協力者」の定義は、公募要領 を参照すること。

また、「研究組織」は、次のことに留意して入力すること。

#### (1) 研究組織(研究代表者)の入力

・「研究インテグリティ誓約状況(e-Rad 登録情報連携)」欄は e-Rad において登録されている寄 付金等や資金以外の施設・設備等の支援を含む、自身が関与する全ての研究活動に係る透明性確 保のために必要な情報について、関係規程等に基づき所属機関に適切に報告しているかの誓約 状況が連携、自動表示される。

「誓約している」となっていない場合、応募ができないため、e-Rad で登録しているか必ず確 認すること。e-Rad の研究者情報の連携には通常 10 分程度の時間を要するが、さらに時間を要 する場合もある。応募締切直前に登録しても連携されない可能性があるため、時間に余裕をもっ て e-Rad へ登録すること。

- 「区分」欄は「研究代表者」と自動表示される。
- ・「研究者番号」、「氏名(フリガナ・漢字等)」、「年齢(令和7(2025)年)4月1日現在)」、 「所属研究機関・部局・職」は、研究代表者の e-Rad に登録されている情報が自動表示されるた め、情報が正しく表示されているかどうか確認すること。
- ・「学位」欄は研究代表者が自身で入力すること。
- ・「役割分担」欄には、令和7(2025)年度の研究実施計画に対する分担事項を中心に、研究代表者、 研究分担者がどのように協力して研究を行うのか、それぞれの関連がわかるように研究代表者 が研究分担者の分も含めて入力すること。
- ・「2025 年度研究経費」欄は、研究計画に基づき、研究代表者及び研究分担者への配分額を千円 単位で研究代表者が研究分担者の分も含めて入力すること。

各研究者への配分額の合計金額が画面に表示されている「2025 年度の研究経費(千円)」の 金額と一致するようにすること。一致しない場合は、入力後の確認画面においてエラーが表示さ れる。

・「エフォート」欄は、本応募研究課題が採択された場合を想定した時間の配分率(1~100の整 数)を入力すること。

時間の配分率の決定に当たっては、総合科学技術会議におけるエフォートの定義である「研究 者の年間の全仕事時間を 100%とした場合、そのうち当該研究の実施に必要となる時間の配分率 (%)」という考え方で決定すること。なお、「全仕事時間」とは研究活動の時間のみを指すの ではなく、教育活動等を含めた実質的な全仕事時間を指す。

また、本応募研究課題が採択された際には、改めてその時点におけるエフォートを確認し、エ フォートに変更がある場合には、e-Rad 上で修正した上で交付申請手続きを行うこととなる。

(2) 研究組織(研究分担者)の入力

・**研究組織(研究分担者)の入力欄**は入力画面左側の「追加」ボタンを人数分押すことでデータ入 力欄が表示される。

使用しないデータ入力欄(入力したが使用しない場合や全く入力しなかった場合)について は、左側の「削除」ボタンを押してデータ入力欄を削除すること。

画面最下部に表示される「研究組織人数」欄は、データ入力欄の数により自動表示される。「研 究組織人数」欄の数字と実際に入力したデータの合計人数が合わない場合は、入力後の確認画面 においてエラーが表示されるため、入力しなかったデータ入力欄は必ず削除すること。

・「研究インテグリティ誓約状況 (e-Rad 登録情報連携)」欄は e-Rad において登録されている寄 付金等や資金以外の施設・設備等の支援を含む、自身が関与する全ての研究活動に係る透明性確 保のために必要な情報について、関係規程等に基づき所属機関に適切に報告しているかの誓約 状況が連携、自動表示される。

「誓約している」となっていない場合、応募ができないため、研究代表者は当該画面で誓約状 況を確認し、「誓約していない」研究分担者には所属機関への誓約を求め、e-Rad で登録するよ う依頼すること。e-Rad の研究者情報の連携には通常 10 分程度の時間を要するが、さらに時間 を要する場合もある。応募締切直前に登録しても連携されない可能性があるため、時間に余裕を もって e-Rad へ登録すること。

- ・**「区分」欄**は「研究分担者」と自動表示される。
- ・研究分担者の「氏名(フリガナ・漢字等)」、「年齢(令和7(2025)年)4月1日現在)」、「所 属研究機関・部局・職」は、研究者番号を入力し、「検索」ボタンをクリックすると、当該研究 分担者の情報が表示されるので「OK」ボタンをクリックすること。

なお、当該研究分担者が複数の研究機関に所属していることがあるので、どの研究機関の所属 として応募とするか、事前に必ず研究分担者に確認をすること。

- ・**「学位」欄、「エフォート」欄**は、研究分担者が研究分担者の承諾手続きの過程で入力した内容 が表示される。
- ・**「役割分担」欄、「2025 年度研究経費」欄**は研究代表者が入力すること。(記載方法は「(1)研 究組織(研究代表者)の入力欄」を参照すること。)

#### 【研究分担者の承諾手続きについて】

- ・研究分担者を研究組織に加える場合、電子申請システムにより研究分担者及び研究分担者が 所属する研究機関から承諾等を得ることが必要である。
- ・研究者に研究分担者となることを依頼する場合、電子申請システム上で「承諾状況」欄の「依 頼する」にチェックを入れ、一時保存すれば、登録した研究者に研究分担者になることが依頼 される。併せて、研究分担者になることを依頼した研究者に、必ず依頼した旨を連絡すること。
- ・研究分担者及び研究分担者が所属する研究機関が承諾等を行うと「承諾状況」欄が「分担者承 諾」「機関承諾」に変わる。
- ・「承諾状況」欄が「分担者不承諾」又は「機関不承諾」の場合には、当該研究者を研究分担者 とすることはできない。当該欄の「削除」ボタンを押してデータ入力欄を削除すること。
- ·なお、研究分担者となることを依頼する場合には、必ず以下の内容を当該研究者に確認し承諾 が得られることを踏まえた上で、依頼をすること。
	- ①当該研究課題について、研究計画の遂行に関して研究代表者と協力しつつ、補助事業者と して研究遂行責任を分担して研究活動を行う研究分担者となること
	- ②科研費の補助条件(交付条件)及び以下の(a)(b)(c)を理解し、遵守するとともに研究代表 者から分担金の配分を受け科研費を適正に使用すること
	- (a)学術研究に対する国民の負託及び科研費が国民の貴重な税金で賄われていることを十分 認識し、科研費を適正かつ効率的に使用するとともに、研究において不正行為を行わな いこと
	- (b)当該研究課題の交付申請前まで(交付決定後においては、研究代表者が日本学術振興会に

研究分担者の変更承認申請を行う前まで)に研究倫理教育教材(『科学の健全な発展のた めに-誠実な科学者の心得-』日本学術振興会「科学の健全な発展のために」編集委員会、 研究倫理 e ラーニングコース (e-Learning Course on Research Ethics [eL CoRE])、APRIN e ラーニングプログラム(eAPRIN)等)の通読・履修をすること、又は、「研究活動におけ る不正行為への対応等に関するガイドライン」(平成 26 年8月 26 日 文部科学大臣決 定)を踏まえ研究機関が実施する研究倫理教育の受講をすること

- (c)当該研究課題の交付申請前まで(交付決定後においては、研究代表者が日本学術振興会 に研究分担者の変更承認申請を行う前まで)に日本学術会議の声明「科学者の行動規範 -改訂版-」や、日本学術振興会「科学の健全な発展のために-誠実な科学者の心得-」 の内容のうち、研究者が研究遂行上配慮すべき事項について、十分内容を理解し確認す ること
- ※研究分担者の承諾手続きに当たっての動作環境、操作方法などの詳細は、電子申請システムの 「操作手引」(URL:https://www-shinsei.jsps.go.jp/kaken/topkakenhi/shinsei\_ka.html) を参照すること。
- ※特別推進研究の研究分担者は、承諾手続きの過程において自身の「研究費の応募・受入等の状 況」を入力すること。「研究費の応募・受入等の状況」の入力に当たっては、本作成・入力要 領「「研究費の応募・受入等の状況」入力画面」を参照すること。
- (3)研究分担者以外の共同研究者は「研究協力者」となる。研究協力者については、当該研究課 題の研究組織に入力する必要はない。研究計画調書内で研究協力者に言及する場合には、 「研究計画・方法」欄等、全体の研究計画を説明する中で必要に応じて記載すること。
- (4)(英語)と表記された各欄には、それぞれの項目の英訳を入力すること。

# 研究計画調書管理(Web入力項目)画面イメージ【特別推進研究】

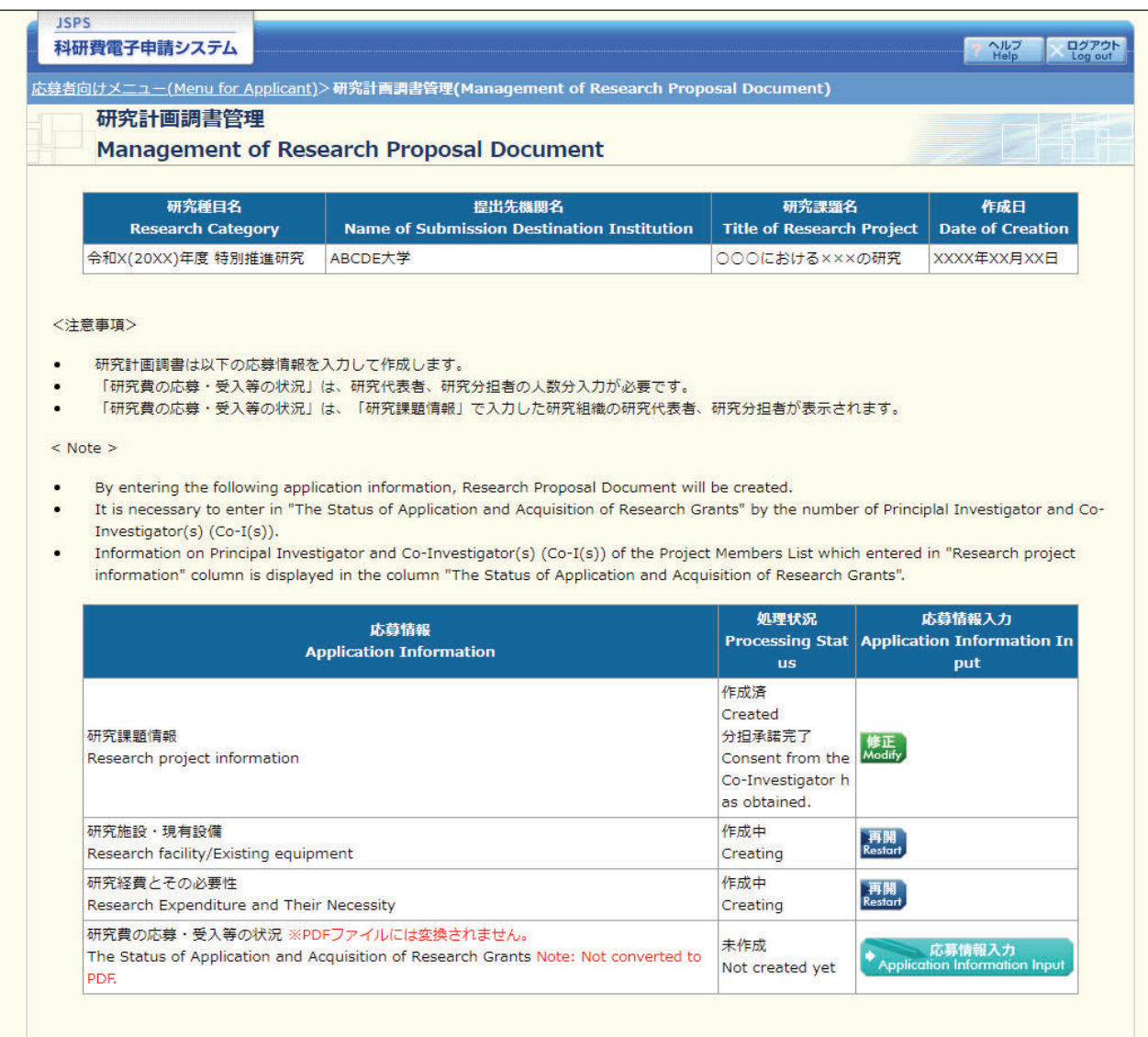

#### 〈注意事項〉

- 添付ファイル項目を全て登録することで、PDFを作成することができます。  $\bullet$
- 添付ファイル項目以外の項目が未入力の状態でも、「提出確認用」の透かしの入ったPDFを作成することができます。  $\bullet$
- $\mathbf{w}$  . 添付ファイル項目についてはWordファイルの代わりにPDFファイルを選択することも可能です。(PDFファイルは添付ファイル項目様式(Word又は 本会並びに文部科学省が提供する様式)を基に作成したものに限ります。)
- 添付ファイル項目の頁総数に不足がある場合は、PDF変換時にエラーとなります。
- 添付ファイル項目様式の余白設定を変更すると、エラーとなる場合がありますので、余白設定は変更しないでください。

#### $<$  Note  $>$

- You can create a PDF file after you finish registering all forms to be uploaded.  $\blacksquare$
- You can create a PDF watermarked as 「提出確認用」 (for pre-submission revision) before you enter items other than the items in forms to be uploaded.
- A PDF file can be used instead of a Word file for the forms to be uploaded. (A PDF file must be created using the forms to be uploaded in accordance with the Word file or the format provided by the JSPS or the MEXT)
- If there is a shortage in the total number of pages of the forms to be uploaded, an error will occur during PDF conversion. ¥
- Do not change the margin setting of the forms to be uploaded. Doing so may cause errors.

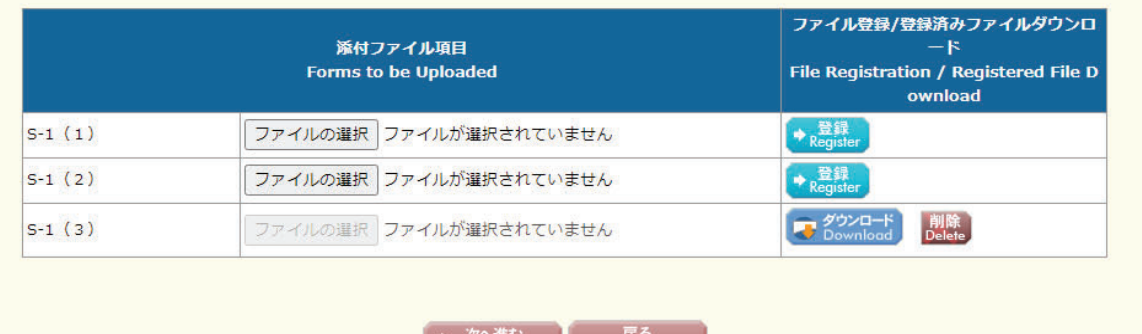

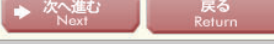

スログアウト

応募情報入力(Web入力項目)画面イメージ【特別推進研究(日本語)】①

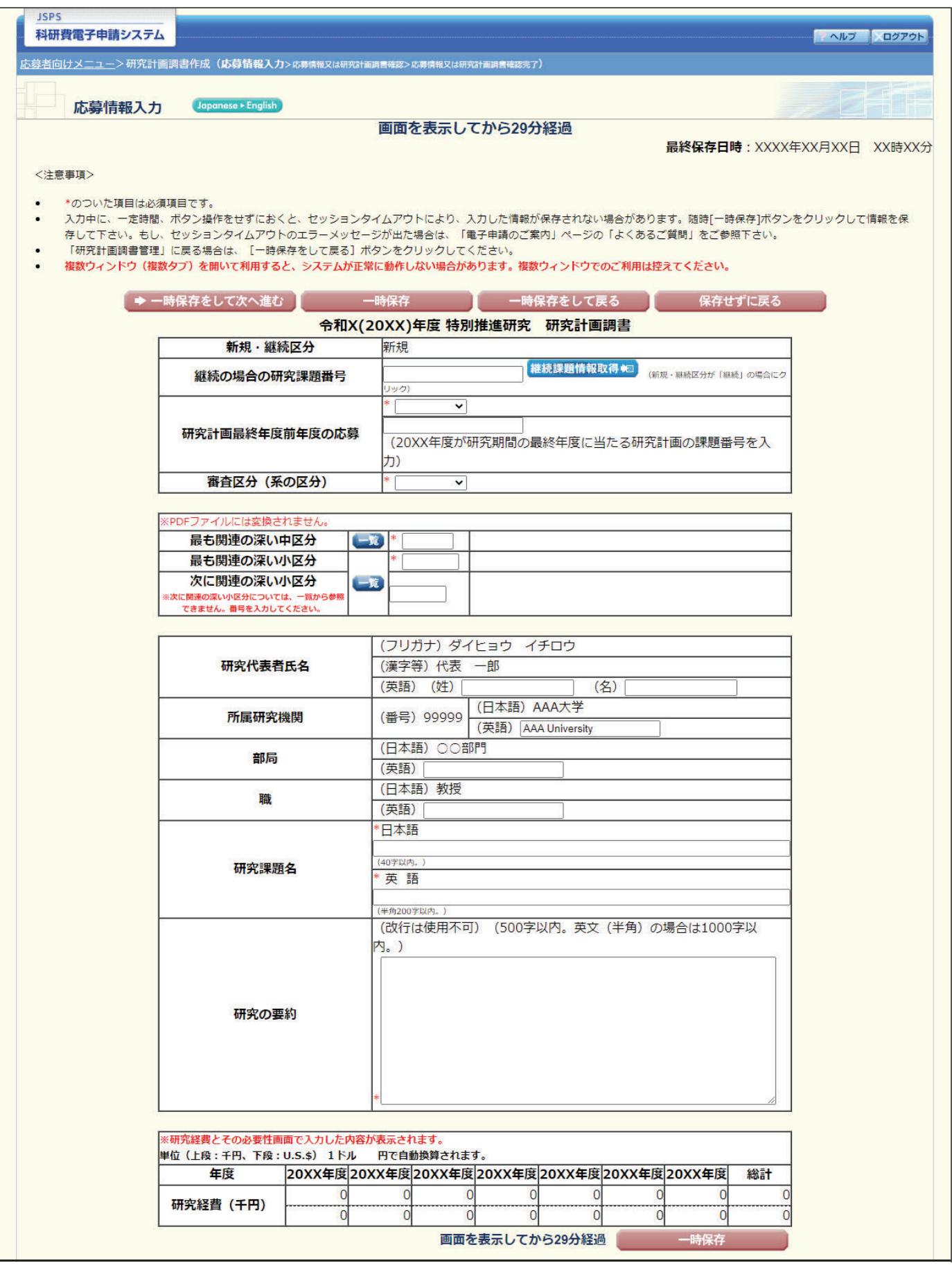

# 応募情報入力(Web入力項目)画面イメージ【特別推進研究(日本語)】②

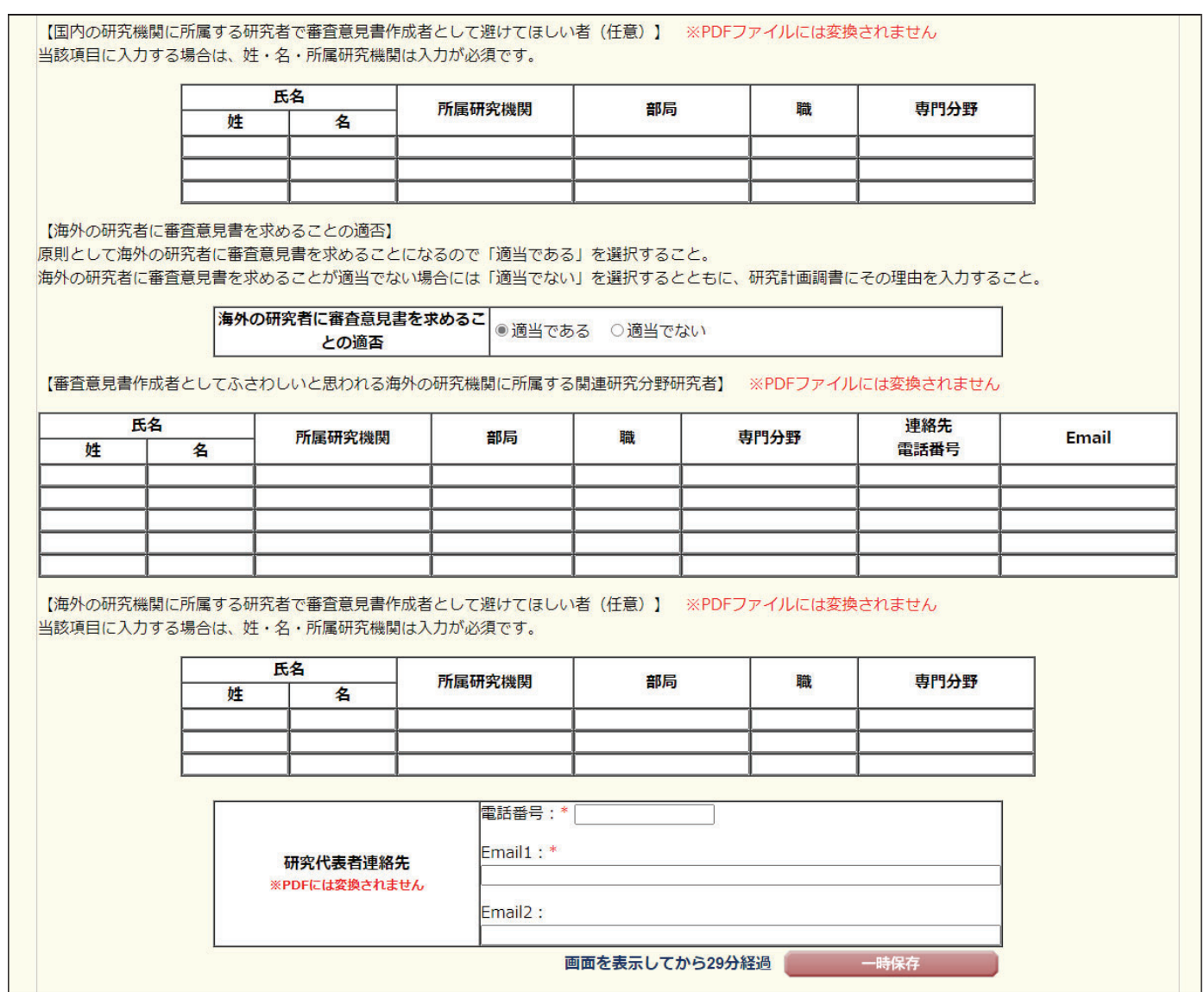

#### 【研究組織 (研究代表者及び研究分担者) 】

- 研究代表者及び研究分担者全員がe-Radで研究インテグリティに係る情報を登録していない場合、応募ができません。研究インテグリティ哲約状況 (e-Rad登録情報連携) が「哲約  $\cdot$ していない」の研究者は、e-Radでの登録が必要になりますので、研究代表者は未登録者へ案内に従って登録するように依頼してください。 ※システム連携には通常10分程度要しますが、さらに時間をかかることがあります。応募締切直前に登録しても連携されない可能性がありますので、時間に余裕をもって登録くださ
- 自由用ポタンをクリックして研究分担者を登録してください。
- 【\*\*BY\*\*ソン・シップ>>>マッパン/sanのエットマン、<br>研究組織の入力欄は、入力画面左側の[追加]ボタンを必要な回数押すことでデータ入力枠が設定されます。使用しない欄(入力したが使用しない場合や全く入力しなかった場合)に ついては、当該欄の左側の「削除1ポタンを押してデータ入力換を削除してください。
- 研究分担者の研究者番号を入力し、[検索]ボタンをクリックすると、当該研究分担者の情報が表示されるので[OK]ボタンをクリックしてください。なお、当該研究分担者が複数の研  $\ddot{\phantom{0}}$ 究機関に所属していることがありますので、どの研究機関の所属として応募とするか、事前に必ず研究分担者に確認をしてください。
- 研究分担者を研究組織に加える場合、電子申請システムにより研究分担者及び研究分担者が所属する研究機関からの承諾が必要です。
- 研究分担者の承諾状況の「依頼する」にチェックを入れ一時保存した場合、登録した研究者へ研究分担者になることを依頼します。分担を依頼する場合はチェックを入れてくださ い。(合わせて、必ず研究分担者に依頼をした旨を連絡してください。)
- 研究分担者が分担を承諾すると研究分担者の承諾状況に「差し厚し」が表示されます。研究分担者の承諾状況の「差し厚し」にチェックを入れ一時保存した場合、承諾状況が分担者  $\bullet$ 未確認に厚り、再度研究分担者がエフォート等の情報を修正できるようになります。研究分担者の登録内容を修正したい場合はチェックを入れてください。(必ず研究分担者に差し 戻しをした旨を連絡してください。)
- 研究分担者の所属情報を変更したい場合は、研究分担者の研究者番号の[検索]ポタンをクリックし、表示された当該研究分担者の情報を確認の上[OK]ポタンをクリックしてくださ い。研究分担者の所属情報を変更した場合は、承諾状況が「依頼する」となり、もう一度研究分担者承諾の手続きの必要がありますので、ご注意ください。
- 研究分担者(研究分担者の所属機関含む)の承諾の有無にかかわらず「削除」ボタンを押してデータ入力枠を削除することができます。「削除1後に再度同じ研究者へ研究分担者を依頼す る場合は、もう一度同じ手続きの必要がありますので、ご注意ください。
- まま状況が「分担者不承諾」または「機関不承諾」の研究者は、研究分担者として研究組織に登録することができません。当該欄の左側の[削除]ボタンを押してデータ入力枠を削除  $\cdot$ してください。

【研究分担者となることを依頼するにあたって】

研究者に研究分担者となることを依頼する場合には、必ず以下の内容を研究分担者に確認し承諾が得られることを踏まえた上で、依頼をしてください。

1)当該研究課題について、研究計画の遂行に関して研究代表者と協力しつつ、補助事業者として研究遂行責任を分担して研究活動を行う研究分担者となること ②科研費の補助条件 (交付条件) 及び以下の(a)(b)(c)を理解し、遵守するとともに研究代表者から分担金の配分を受け科研費を適正に使用すること

(a)学術研究に対する国民の負託及び科研費が国民の貴重な税金で賄われていることを十分認識し、科研費を適正かつ効率的に使用するとともに、研究において不正行為を行わないこ Ł

(b)当該研究課題の交付申請前まで(交付決定後においては、研究代表者が日本学術振興会に研究分担者の変更承認申請を行う前まで)に研究倫理教育教材(『科学の健全な発展のた めに一誠実な科学者の心得-』日本学術振興会「科学の健全な発展のために」編集委員会、研究倫理eラーニングコース (e-Learning Course on Research Ethics [eL CoRE])、APRIN eラーニングプログラム (eAPRIN)等) の通読・履修をすること、または、「研究活動における不正行為への対応等に関するガイドライン」 (平成26年8月2

6日 文部科学大臣決定)を踏まえ研究機関が実施する研究倫理教育の受講をすること

(c)当該研究課題の交付申請前まで(交付決定後においては、研究代表者が日本学術振興会に研究分担者の変更承認申請を行う前まで)に日本学術会議の声明「科学者の行動規範-改 訂版-」や、日本学術振興会「科学の健全な発展のために-誠実な科学者の心得-」の内容のうち、研究者が研究遂行上配慮すべき事項について、十分内容を理解し確認すること

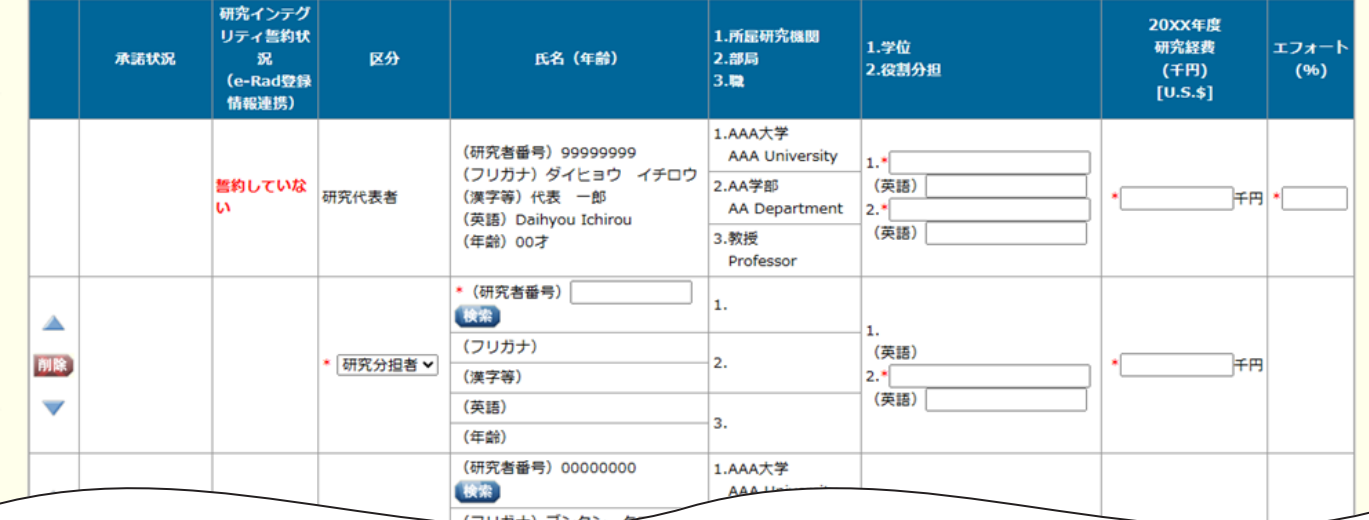

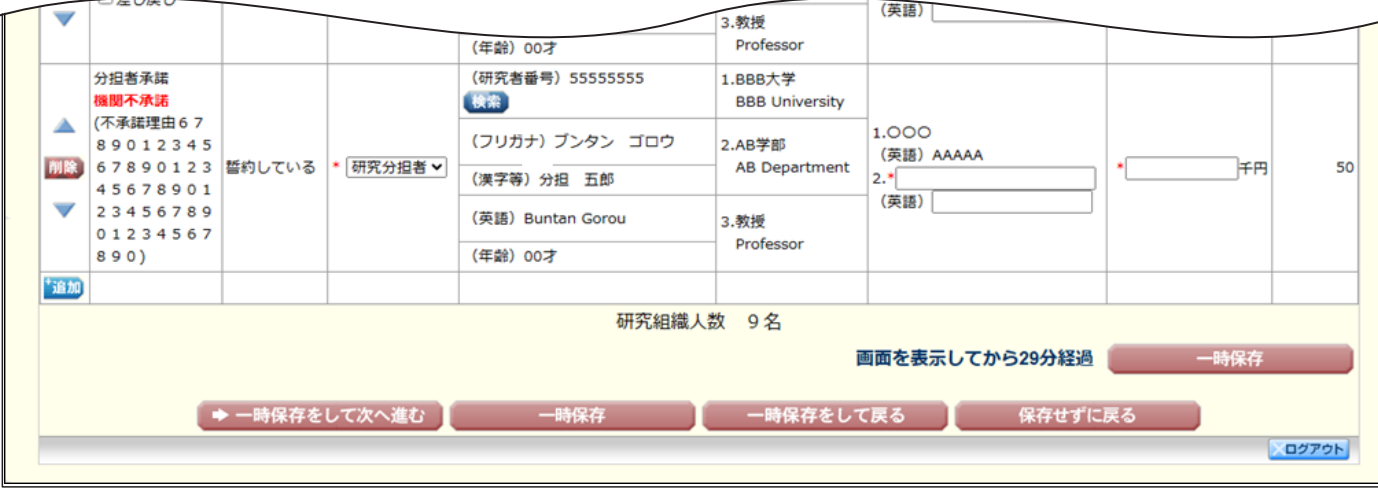

研究分担者承諾·不承諾登録(Web入力項目)画面イメージ【特別推進研究】 ①

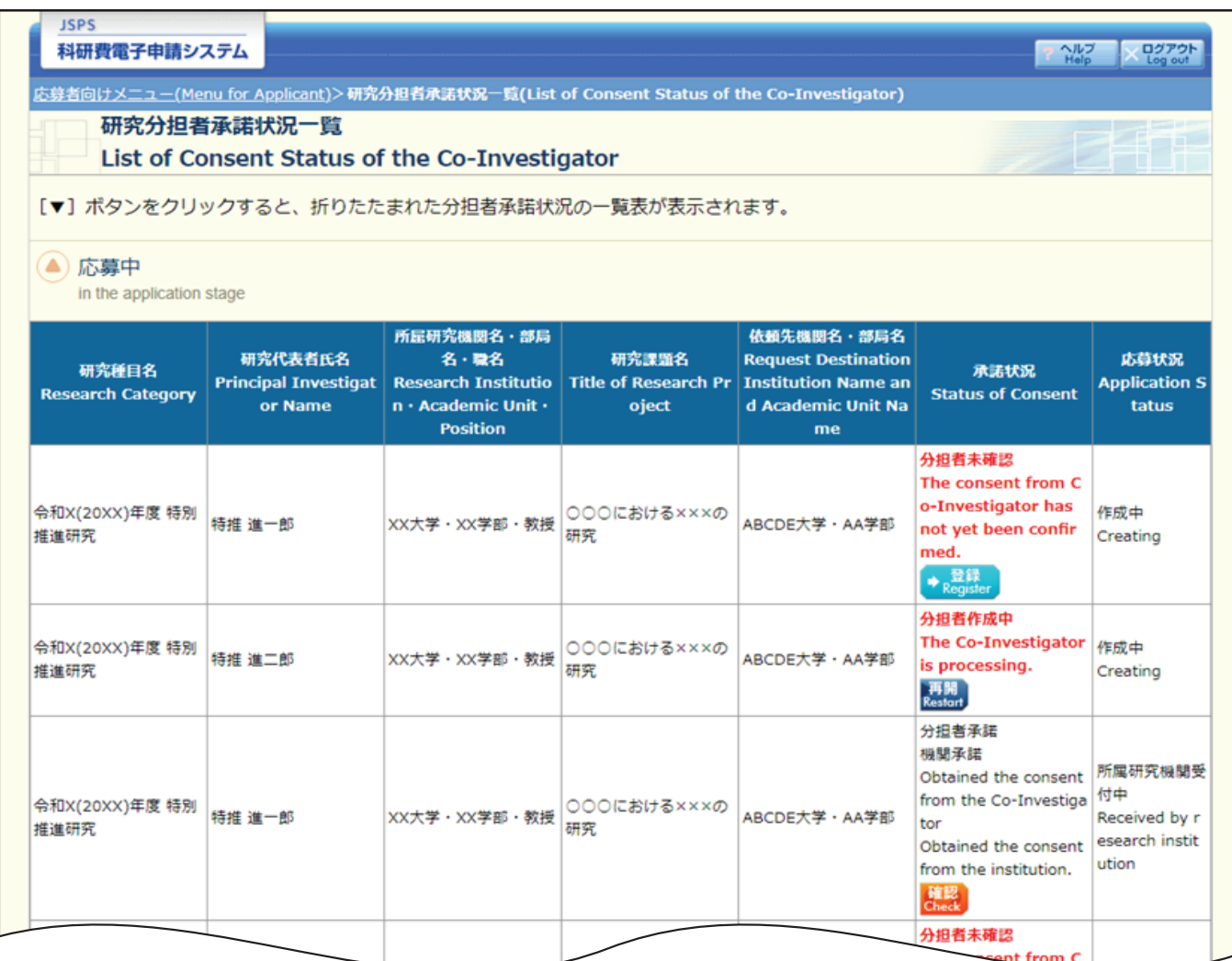

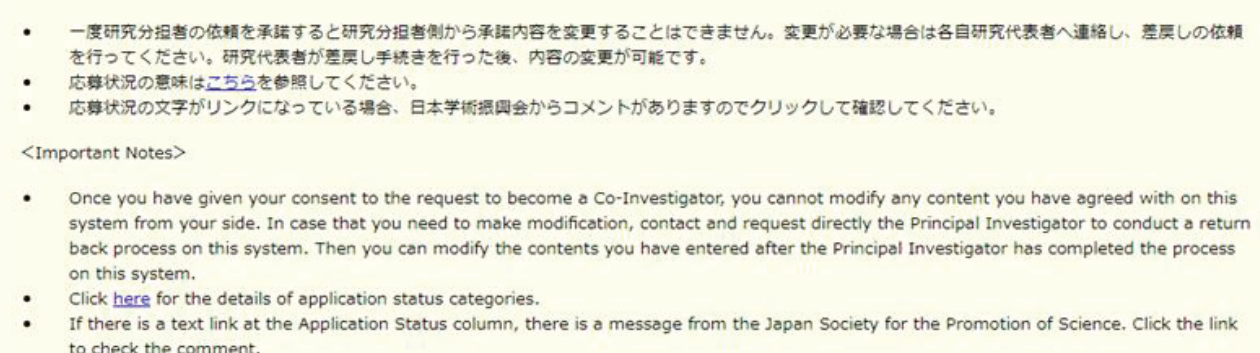

<注意事項>

研究分担者承諾·不承諾登録(Web入力項目)画面イメージ【特別推進研究(日本語)】②

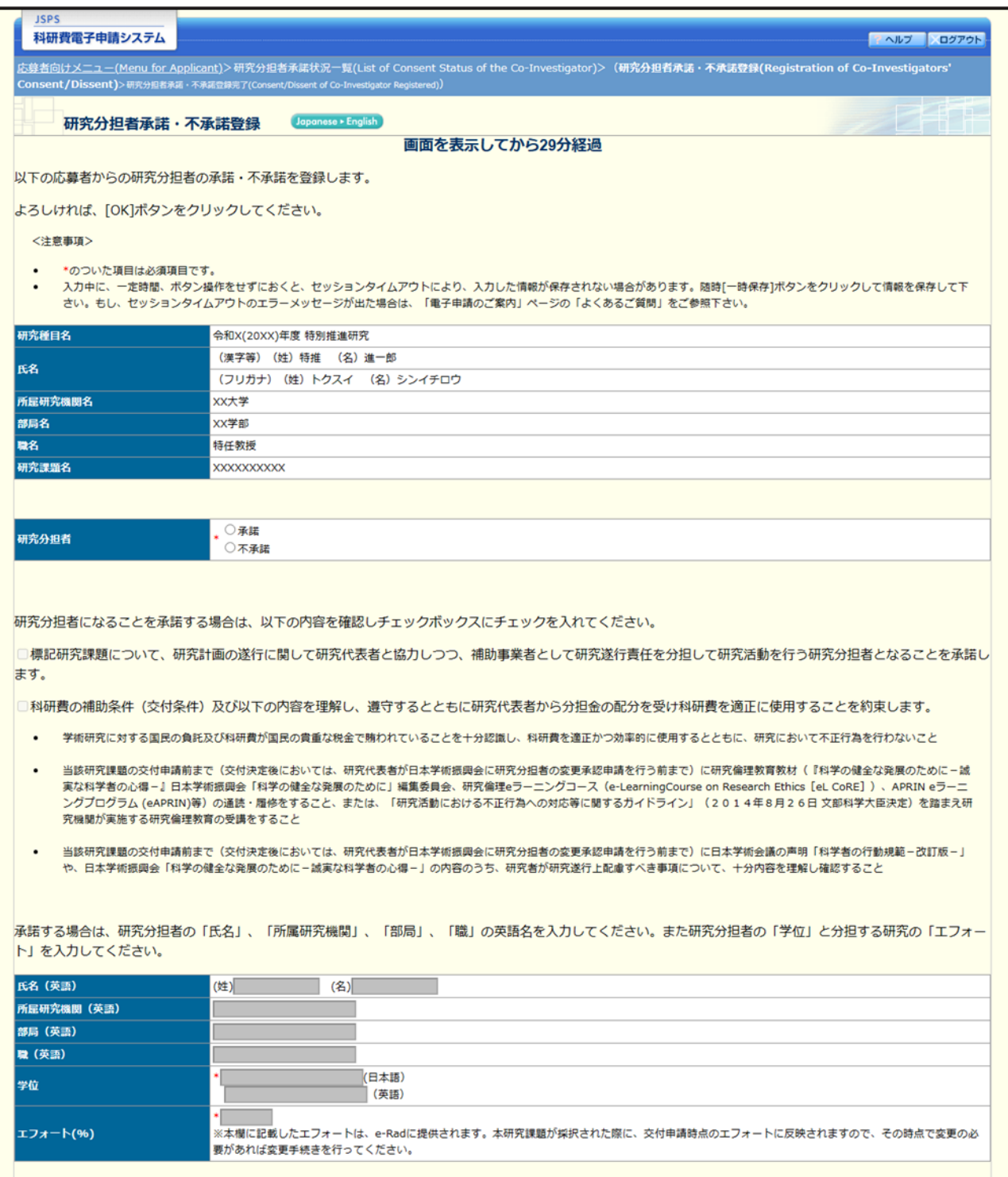

#### 【研究費の応募・受入等の状況】

※研究課題を入力する場合、入力画面左側の「追加」ボタンを必要な回数押すことでデータ入力枠が設定されます。使用しない欄(入力したが使用しない場合や全く入力しなかった場合)については、当該欄 の左側の[削除]ボタンを押してデータ入力枠を削除してください。

本欄は、合議審査において、「研究資金の不合理な重複や過度の集中にならず、研究課題が十分に遂行し得るかどうか」を判断する際に参照しますので、正確に入力してください。 本研究の研究分担者の、応募時点における (1) 応募中の研究費、 (2) 受入予定の研究費、 (3) e-Rad外の研究費、 (4) 兼業や、外国の人材登用プログラムへの参加、雇用契約のない名誉教授等を含 む現在のすべての所属機関・役職について入力してください。具体的な記入方法等については、研究計画調書作成・入力要領を参考にしてください。

※本画面の各項目にある[e-Rad登録情報を参照]ポタンをクリックすると、「e-Rad情報参照(研究費の応募・受入等の状況)」画面が立ち上がり、e-Radに登録されている研究インテグリティ情報を選択・ 、<br>追加することが可能です。ただし、研究経費や研究機関単位の応募課題は連携しておりませんので、本画面に直接入力してください。 ※e-Radとのシステム連携には通常60分程度要しますが、さらに時間がかかることがあります。

※「e-Rad情報参照(研究費の応募・受入等の状況)」画面から追加した情報は、本画面で修正可能です。エフォート、(3)e-Rad外の研究費、(4)兼業や、外国の人材登用プログラムへの参加、雇用 契約のない名誉教授等を含む現在のすべての所属機関・役職、を修正した場合は、e-Radの研究者情報も必ず修正してください。

- 料研費以外の研究費は「その他」を選択し、「1. 資金制度・研究費名 (配分機関名) | に研究費の名称とその配分機関名を入力してください。
- 「エフォート」欄には、年間の全仕事時間を100%とした場合、それぞれの研究の実施等に必要となる時間の配分率 (%) を入力してください。
- $\ddot{\phantom{0}}$ 所属研究機関内で競争的に配分される研究費についても入力してください。
- 
- 「本応募研究課題と当該研究課題との関係」欄に、I及びⅡについての理由を具体的かつ明確に入力してください。<br>所属研究機関の特定の目的(ミッション)に沿って行われるプロジェクト研究に参加している場合に、配分される研究費についても入力してください。なお、個人へ配分される研究費が明  $\bullet$ | 確でない場合は、その旨を「I : 研究内容の相違点」欄に入力してください。
- 応募中の研究費の「研究期間」「研究課題名」または「期間全体額」は研究代表者が応募情報を入力するまで表示されません。確認したい場合は、研究代表者に直接連絡してください。  $\cdot$

画面を表示してから29分経過 一時保存

#### (1) 応募中の研究費

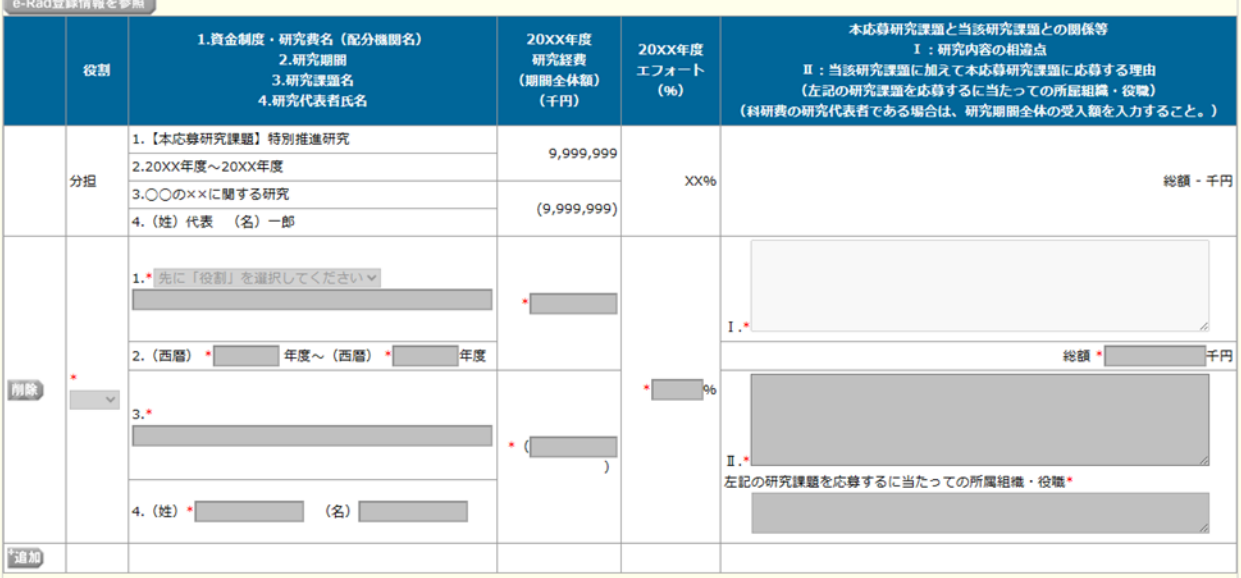

#### (2) 受入予定の研究費

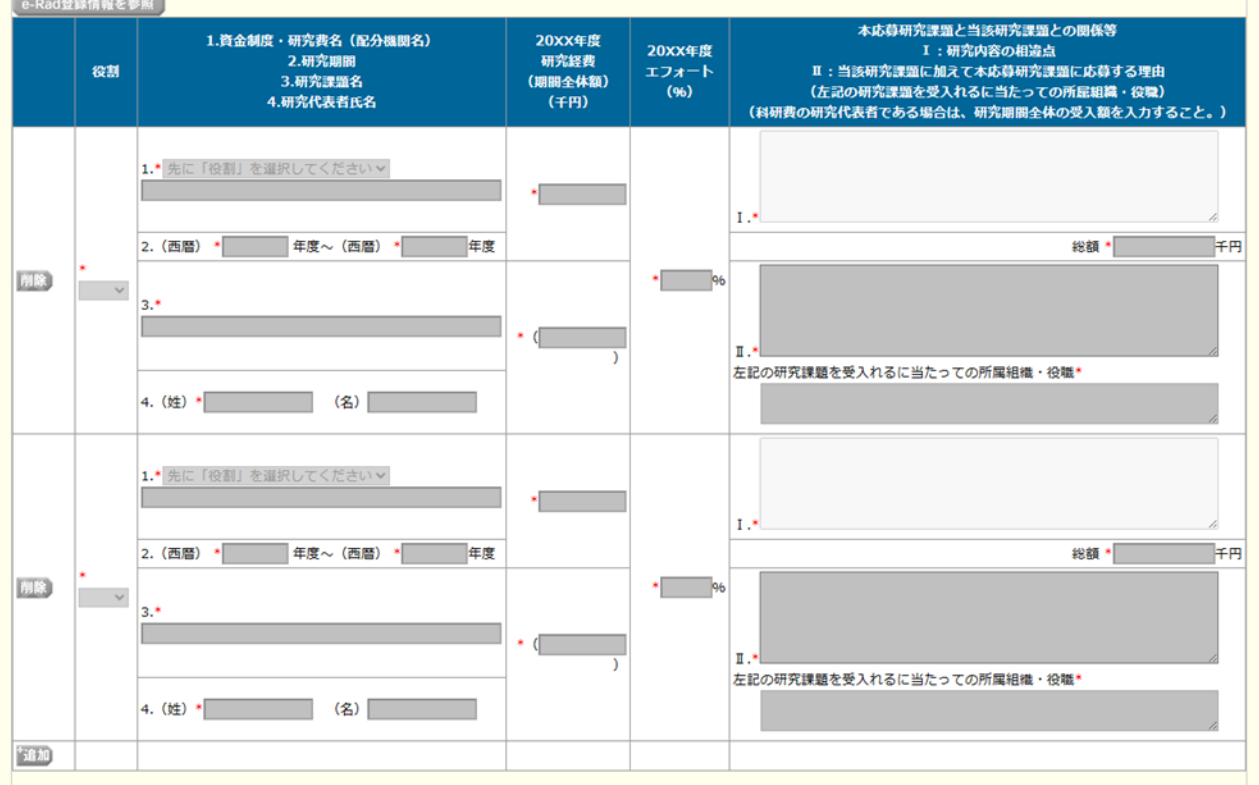

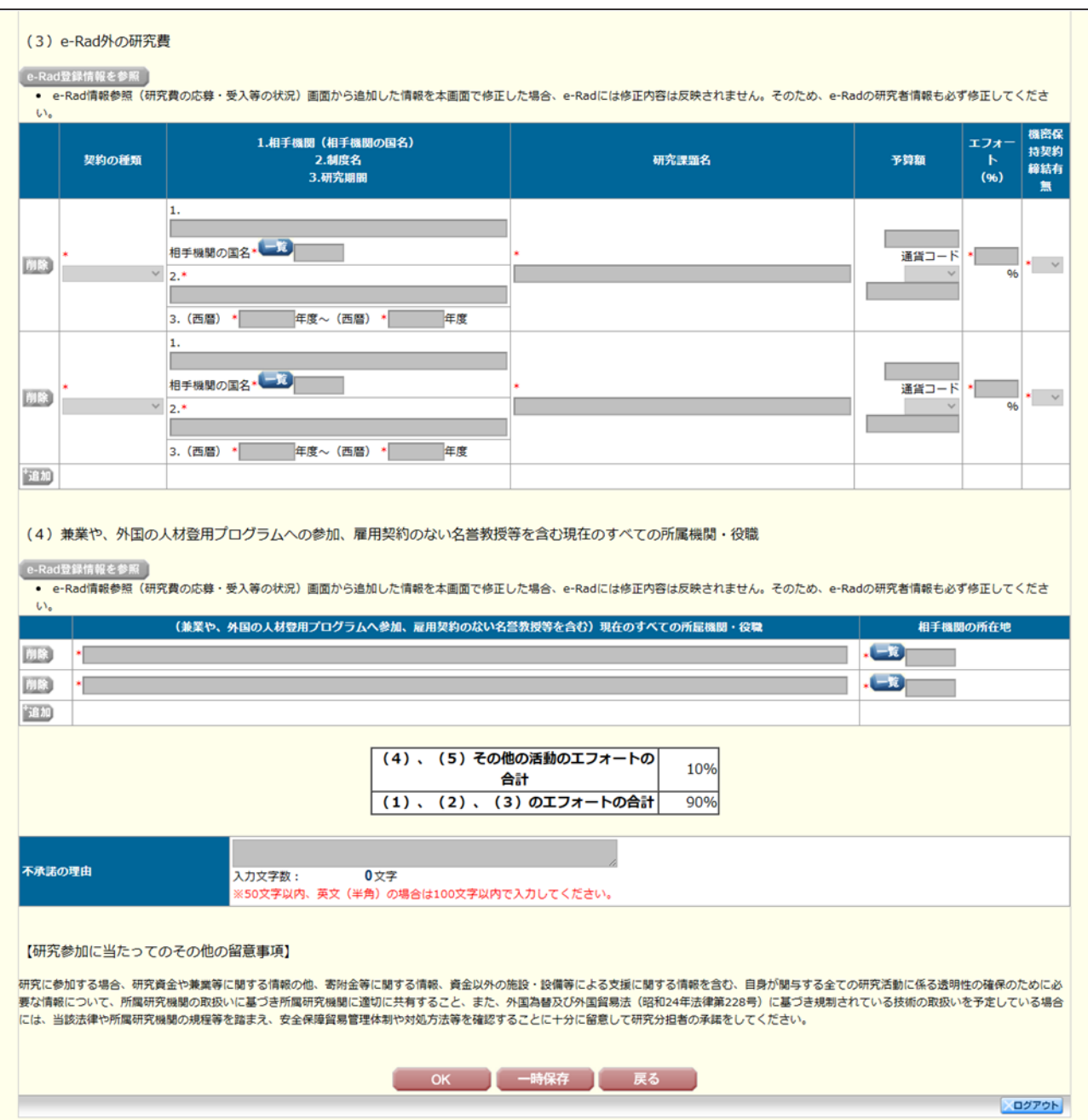

## 「研究施設・現有設備」入力画面

#### 1.研究施設

この研究計画のために利用可能な主な研究室・実験室について入力すること。

なお、共同利用施設や他の研究計画と共同利用する場合は、週当たり利用可能時間、その他の 説明を備考欄に入力すること。

### 2. 現有設備(既設の主要機器)

この研究計画のために利用可能な現有機器類について入力すること。

なお、共同利用設備や他の研究計画と共同利用する場合は、週当たり利用可能時間、その他の 説明を備考欄に入力すること。また、設置年度には西暦を入力すること。

#### 「研究経費とその必要性」入力画面

「研究計画調書【様式S-1(2)】(添付ファイル項目)」の「研究計画・方法」欄等で述 べた研究規模、研究体制等を踏まえ、年度ごとに各経費の明細及び必要性・積算根拠を入力する こと。

審査会では、研究の最適規模・金額についても検討を行うため、主要なものや高額なものにつ いては、特に具体的に入力すること(例 高額な設備備品費については、その性能が研究上必要 であり、現有設備の活用ができない理由など、多額の消耗品費については、具体的な使途及び数 量・金額、人件費・謝金については人員・金額 等)。

なお、応募研究経費の総額が5億円を超える場合は、「応募総額が5億円を超える理由」欄 に、その必要性について入力すること。

また、研究計画のいずれかの年度において、各費目(設備備品費、旅費、人件費・謝金)が全 体の研究経費の90%を超える場合及びその他(消耗品費、その他)の費目で、特に大きな割合を 占める経費がある場合には、当該経費の必要性(内訳等)についても入力すること。

以下に記載している「対象となる経費(直接経費)」及び「対象とならない経費」に留意する こと。また、研究期間のいずれかの年度における研究経費の額が10万円未満の研究計画は公募の 対象とならないので、注意すること。

#### 「対象となる経費(直接経費)」

研究計画の遂行に必要な経費(研究成果の取りまとめに必要な経費を含む)を対象とします。

#### 「対象とならない経費」

次の経費は対象となりません。

- ① 建物等の施設に関する経費(直接経費により購入した物品を導入することにより必要とな る据付等のための経費を除く。)
- ② 補助事業遂行中に発生した事故・災害の処理のための経費
- ③ 研究代表者又は研究分担者の人件費・謝金
- ④ 上記のほか、間接経費(注)を使用することが適切な経費
- 注)研究計画の実施に伴う研究機関の管理等に必要な経費(直接経費の 30%に相当する額) であり、研究機関が使用するものです。

今回、公募を行う研究種目には間接経費が措置される予定ですが、研究代表者は、間接 経費を応募書類に記載する必要はありません。

研究経費と使用内訳は、各経費の明細の入力内容から自動で計算される。初期表示は令和7 (2025)~令和11(2029)年度の5年間分だが、6年間以上の研究期間で応募する場合、入力画面左 側の「追加」ボタンを押すことで、追加する年度の使用内訳欄が表示されるとともに、追加した 年度の「設備備品費の明細」欄、「消耗品費等の明細」欄が設定される。

また、使用しないデータ入力欄(入力したが使用しない場合や全く入力しなかった場合)につ いては、左側の「削除」ボタンを押してデータ入力欄を削除すること。

ただし、表示する年度を5年未満とすることはできない(研究期間が3~4年の場合であって も、表示は5年間となる)。

「設備備品費の明細」欄及び「消耗品費等の明細」欄の金額は、千円単位で入力し、千円未満 の端数は切り捨てること。各経費の明細の入力が全て完了したら、再計算ボタンをクリックする こと。

なお、各経費の明細の入力に当たっては、以下の点に留意すること。ただし、以下の例に限ら ず、各事項をどの費目とするかについては、所属研究機関の会計規程等にのっとって入力するこ と。

### 1.設備備品費の明細

- ○研究期間の最終年度に設備備品を購入する場合は、当該年度の「必要性」欄に、特に必要な理 由を入力すること。
- ○多数の図書、資料を購入する場合は、「西洋中世政治史関係図書」のように、ある程度、図 書、資料の内容が判明するような表現で入力すること(図書について、設備備品として取り 扱わない場合についても、同様に入力すること。)。
- ○機械器具の場合は、単に○○○一式とするだけでなくその内訳も入力すること。
- ○「定価・見積の別」欄には、定価又は見積による価格、定価の○○%など、金額の根拠がわか るように簡潔に入力すること。なお、研究費の妥当性を検討するため、やむを得ない場合を 除き、見積による価格を入力すること。

#### 2.消耗品費等の明細

○消耗品費は、薬品、実験用動物、ガラス器具等その品名ごとに入力すること。

- ○旅費は、「国内旅費」、「外国旅費」のうち該当するものを選択し、研究代表者、研究分担者 及び研究協力者の海外・国内出張(資料収集、各種調査、研究の打合せ、研究の成果発表等) のための経費(交通費、宿泊費、日当)等その事項ごとに入力すること。
- ○人件費・謝金は、資料整理、実験補助、翻訳・校閲、専門的知識の提供、アンケートの配付・ 回収、研究資料の収集等を行う研究協力者(ポストドクター・リサーチアシスタント(R A)・外国の機関に所属する研究者等)に係る謝金、報酬、賃金、給与、労働者派遣業者への 支払いのための経費等その事項ごとに入力すること。また、人件費・謝金の支出を予定してい る者の協力時の身分等(特任助教、博士研究員、博士後期課程学生、博士前期課程学生 等) が明らかである場合にはその点も記載すること。

(例:資料整理(内訳:博士後期課程学生○人×○月)・△△△千円、公募要領参照)

○その他は、上記のほか当該研究を遂行するための経費(例:印刷費、複写費、現像・焼付費、 通信費(切手、電話等)、運搬費、研究実施場所借り上げ費(研究機関の施設において補助事 業の遂行が困難な場合に限る)、会議費(会場借料、食事(アルコール類を除く)費用等)、 リース・レンタル費用(コンピュータ、自動車、実験機器・器具等)、機器修理費用、旅費以 外の交通費、研究成果発表費用(学会誌投稿料、ホームページ作成費用、研究成果広報用パン フレット作成費用、児童生徒を含む一般市民を対象とした研究成果広報活動費用等)、実験廃 棄物処理費、研究代表者・分担者の研究以外の業務の代行に係る経費(バイアウト経費、公募 要領参照))等その事項ごとに入力すること。

## 3.応募総額が5億円を超える理由

応募研究経費の総額が、応募上限の5億円を超える場合のみ、5億円では対応ができない理 由、5億円を超える総額とすることの必要性について特に具体的に入力すること。

(応募研究経費の総額が5億円以下の場合は、入力できない。)

### 「研究費の応募・受入等の状況」入力画面

- 1.研究費の応募・受入等の状況(※本欄はPDFファイルには出力されない。)
- 「研究資金の不合理な重複や過度の集中にならず、研究課題が十分に遂行し得るかどうか」を 判断する際に審査委員が参照するので、本研究の研究代表者及び研究分担者ごとに、応募時点に おける「(1)応募中の研究費」、「(2)受入予定の研究費」、「(3)e-Rad 外の研究費」、

「(4)兼業や、外国の人材登用プログラムへの参加、雇用契約のない名誉教授等を含む現在の すべての所属機関・役職」について、正確に入力及び確認すること。なお、それぞれについて、 e-Rad に登録された情報を参照、選択することで、当該画面に追加することが可能である。追加 した情報を修正した場合、修正内容は e-Rad には反映されないため、必ず e-Rad 上で登録情報の 修正を行うこと。

# ※ e-Rad の応募・受入情報の連携には通常 60 分程度の時間を要するが、さらに時間を要する 場合がある。応募締切直前に登録しても連携されない可能性があるため、時間に余裕をもっ て e-Rad へ登録すること。

## なお、研究分担者については、研究分担者が承諾手続きの過程で入力した内容が表示される。この ため、研究代表者は、研究分担者が入力した内容を確認し、本応募研究課題の「期間全体の受入額」 を入力すること。

- ・「(1)応募中の研究費」欄の先頭には、本応募研究課題が入力される。
- ・「(1)応募中の研究費」、「(2)受入予定の研究費」、「(3)e-Rad外の研究費」欄 には、科研費のみならず他の競争的研究費等(国外のものを含む)(※)についても入力す ること。

なお、「(3)e-Rad 外の研究費」とは、以下の(A)又は(B)に該当する研究費を入力す ること。

- (A)競争的研究費ではないもの
- (B)競争的研究費に該当するが、e-Rad で応募を行っていないもの
- (※)科研費への応募に当たっては、「統合イノベーション戦略 2020」において「外国資金の受入について、その状況等の情報開示 を研究資金申請時の要件」とすることとされたことを踏まえ、令和3(2021)年度科研費の公募より、研究計画調書の「研究費の 応募・受入等の状況」欄に海外からの研究資金についても記入することを明確にしています。国内外を問わず、競争的研究費の ほか、民間財団からの助成金、企業からの受託研究費や共同研究費などの研究資金について全て記入してください。
	- なお、秘密保持契約が交わされている共同研究等に関する情報については、以下のとおり取り扱います。
	- ・当面の間、既に締結済の秘密保持契約等の内容に基づき提出が困難な場合など、やむを得ない事情により提出が難しい場合 は、相手機関名と受入れ研究費金額は入力せずに提出することができます。

なお、今後秘密保持契約等を締結する際、競争的研究費の応募時に、必要な情報に限り提出することがあることを前提とし た内容とすることにも留意してください。ただし、秘匿すべき情報の範囲とその正当な理由(企業戦略上著しく重要であり、 秘匿性が特に高い情報であると考えられる場合等)について、契約当事者双方が合意すれば、当該秘匿情報の提出を前提と しない契約とすることも可能です。

- ※提出のあった情報については、秘密保持契約が交わされていない情報と同様に配分機関や関係府省間で情報が共有される ことがあり得ますが、その際も守秘義務を負っている者のみで共有が行われます。
- ・エフォートは、2025年度の「(1)応募中の研究費」、「(2)受入予定の研究費」、 「(3)e-Rad外の研究費」、「(4)兼業や、外国の人材登用プログラムへの参加、雇用 契約のない名誉教授等を含む現在のすべての所属機関・役職」及び「(5)その他の活動」 に係る全仕事時間を100%として、そのうち「(1)応募中の研究費」、「(2)受入予定 の研究費」及び「(3)e-Rad外の研究費」の研究活動等の実施に必要となる時間の配分率 (%)を入力すること。「全仕事時間」とは研究活動の時間のみを指すのではなく、教育活 動等を含めた実質的な全仕事時間を指す。
- ・所属研究機関内で、研究活動等を職務として行うため配分されるような基盤的経費について は、「(1)応募中の研究費」又は「(2)受入予定の研究費」に入力する必要はない。そ のような経費を活用して行う研究活動等のエフォートは、「(5)その他の活動」に含まれ る。また、科研費の研究協力者として参画している研究課題に係るエフォートは、「(5) その他の活動」に含まれる。
- ・所属研究機関の特定の目的(ミッション)に沿って行われるプロジェクト研究に参加してい

る場合に、配分される研究費についても記入すること。なお、個人へ配分される研究費が明 確でない場合は、その旨を「I:研究内容の相違点」欄に記入すること。

- ・日本学術振興会特別研究員(PD、RPD、CPD、DC)であって、令和7(2025)年度の 特別研究員奨励費の受給を予定している場合には「(2)受入予定の研究費」に入力するこ と。なお、日本学術振興会より毎月支給される研究奨励金(研究遂行経費)については、入 力しないこと。
- ・最終年度前年度応募の場合は、基となる継続研究課題を「(2)受入予定の研究費」に入力 しないこと。
- ・「(3)e-Rad外の研究費」及び「(4)兼業や、外国の人材登用プログラムへの参加、雇 用契約のない名誉教授等を含む現在のすべての所属機関・役職」を追加・修正した場合は、 e-Radの「研究者情報」画面にて必ず追加・修正を行うこと。

## (1)応募中の研究費、(2)受入予定の研究費

○「役割」

当該研究者の役割が研究代表者等の場合は「代表」、研究分担者等の場合は「分担」を選択 すること。

○「資金制度・研究費名(配分機関名)」

科研費の場合には「研究種目」を選択すること。科研費以外の場合は「その他」を選択し、 研究費の名称と配分機関名を入力すること。

○「研究期間」 研究期間を入力すること。

- ○「研究課題名」 研究課題名を入力すること。
- ○「研究代表者氏名」

役割欄で「分担」を選択した場合、当該研究課題の研究代表者(又はそれに相当する者)の 氏名を入力すること。

○「2025年度研究経費(期間全体の額)(千円)」

令和7(2025)年度に本人が受け入れ自ら使用する研究費の直接経費の額(応募中のものは応 募額)を上段に入力し、併せて研究期間全体で自ら使用する総額(予定額)を下段に入力する こと。

役割欄で「分担」を選択した場合、令和7(2025)年度に本人が受け入れ自ら使用する分担金 の額(予定額)を上段に入力し、併せて研究期間全体で自ら使用する分担金の総額(予定額) を下段に入力すること(分担金が配分されない場合は、それぞれ「0」を入力すること)。

## なお、e-Rad 登録情報を追加する場合であっても、研究経費は連携対象外のため、直接入力 すること。

○「2025年度エフォート(%)」

競争的研究費制度により研究を行う場合には、当該研究活動に係るエフォートを必ず入力す ること。本応募研究課題が採択された際には、改めてその時点におけるエフォートを確認し、 エフォートに変更がある場合には、e-Rad 上で修正した上で交付申請手続きを行うこととなる。

# 科研費においては、重複応募は可能であっても、特別推進研究と重複して採択されることが ない研究種目を記載する場合は、「-」(ハイフン)と入力すること。

# e-Rad の登録情報から追加したエフォートを修正した場合は、e-Rad には反映されない。

○「本応募研究課題と当該研究課題との関係等」

応募中又は受入予定の研究費と本応募研究課題の関連性を、「Ⅰ」欄に研究内容の相違点、 「Ⅱ」欄に当該研究課題に加えて本応募研究課題に応募する理由を、それぞれ具体的かつ的確 に入力すること。なお、当該研究課題を応募又は受け入れるに当たっての所属組織と役職を入 力すること。あわせて、研究代表者が、重複受給制限が適用される研究種目を現在遂行中であ る場合には、「Ⅲ」欄に当該研究課題を取りやめて本応募研究課題を行う理由を入力すること。 所属組織・役職の入力に当たっては、本応募研究課題に応募するに当たっての所属組織・役 職と同様であっても、全ての研究課題について入力すること。

## また、科研費の研究代表者である場合は、研究分担者の分担金を含む、研究期間全体の直接 経費の総額を当該欄に入力すること。

・特別推進研究に採択された場合(詳細は公募要領28~40頁)

「特別推進研究」の研究代表者は、既に研究代表者として採択されている「新学術領域研究 (研究領域提案型)」、「学術変革領域研究(A・B)」、「基盤研究」、「挑戦的研究(開拓・萌芽)」、 「若手研究」及び「海外連携研究」の研究課題を廃止しなければならない。また、他の研究種 目の研究課題に研究分担者として参画することはできない。

## (3)e-Rad 外の研究費

○「契約の種類」 契約の種類を選択すること。

- ○「相手機関(相手機関の国名)」 相手機関を記入し、相手機関の国名を一覧から選択すること。
- ○「制度名」

制度名を記入すること。 共同研究費など、制度名がない場合は、「ー」(ハイフン)と入力すること。

- ○「研究期間」 研究期間を入力すること。
- ○「研究課題名」 研究課題名を入力すること。
- ○「予算額」

予算額を入力すること。また、国外の場合は適宜単位を選択すること。

○「エフォート」

2025 年度のエフォートを入力すること。当該研究活動に係るエフォートは必ず入力すること。 e-Rad の登録情報から追加したエフォートを修正した場合は、e-Rad には反映されない。 また、本応募研究課題が採択された際には、改めてその時点におけるエフォートを確認し、 エフォートに変更がある場合には、e-Rad 上で修正した上で交付申請手続きを行うこととな る。

○「機密保持契約締結有無」

機密保持契約を締結しているか選択すること。秘密保持契約等の内容に基づき提出が困難な 場合など、やむを得ない事情により提出が難しい場合は、「機密保持契約締結有無」欄で「有」 を選択し、相手先機関(相手先機関の国名)及び予算額は入力せずに提出可能である。

# (4)兼業や、外国の人材登用プログラムへ参加、雇用契約のない名誉教授等を含む現在のすべ ての所属機関・役職

○「(兼業や、外国の人材登用プログラムへ参加、雇用契約のない名誉教授等を含む)現在の すべての所属機関・役職」 現在の所属機関及び役職を入力すること。例えば、兼業、外国の人材登用プログラムへの参 加、あるいは雇用契約のない名誉教授等。

○「相手機関の所在地」

相手機関の所在地を選択すること。

研究施設・現有設備(Web入力項目)画面イメージ【特別推進研究(日本語)】

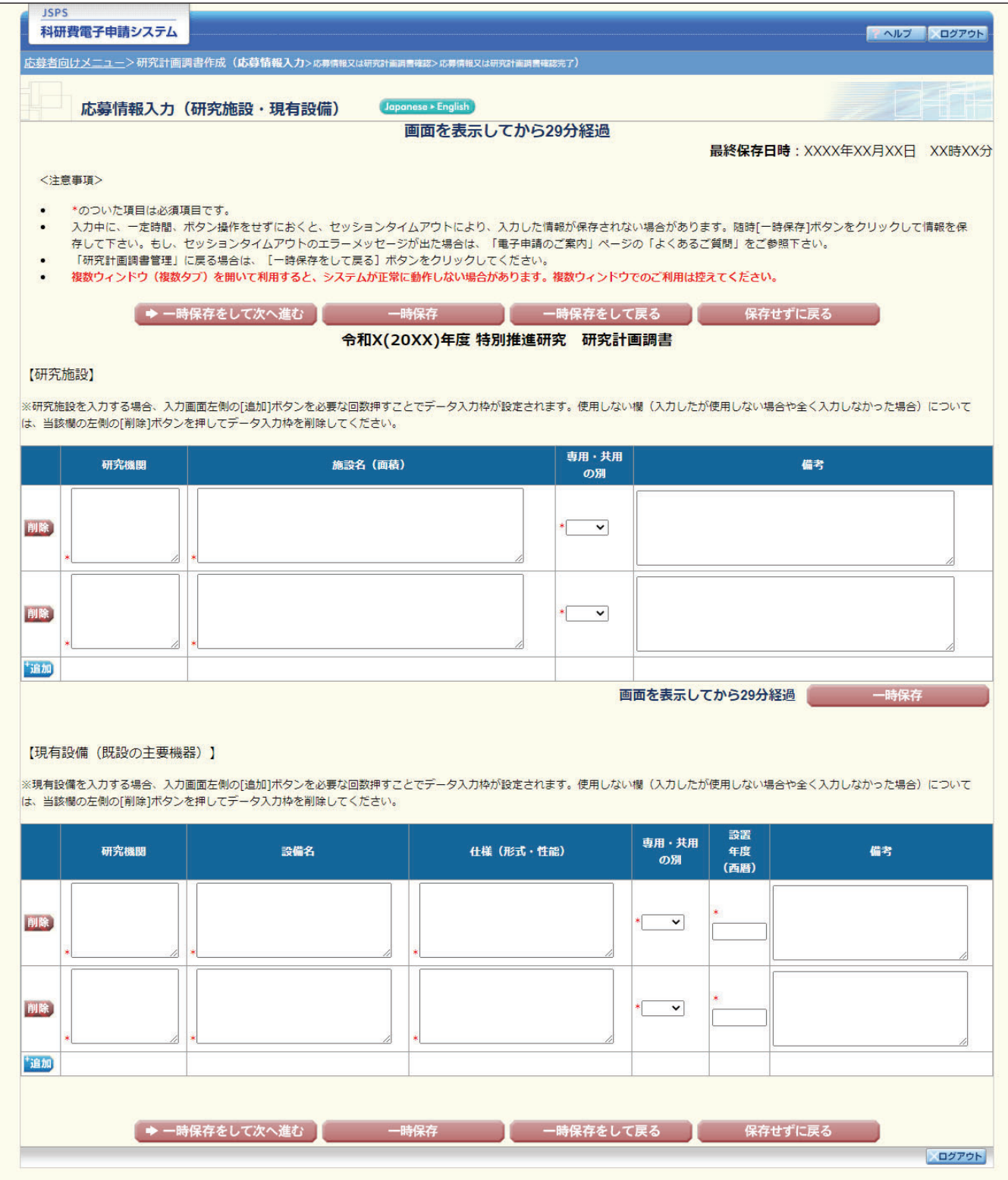

研究経費とその必要性(Web入力項目)画面イメージ【特別推進研究(日本語)】①

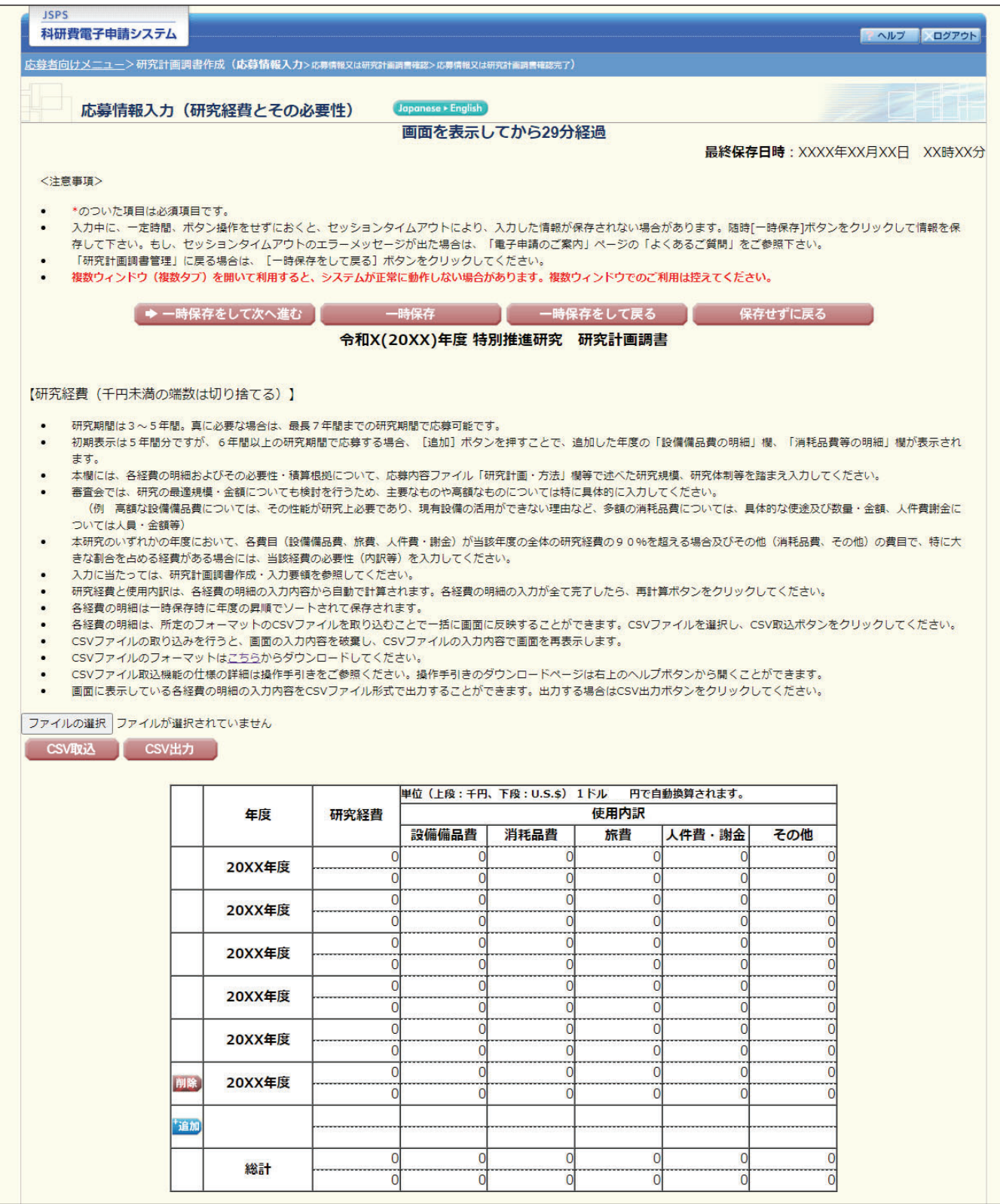

# 研究経費とその必要性(Web入力項目)画面イメージ【特別推進研究(日本語)】②

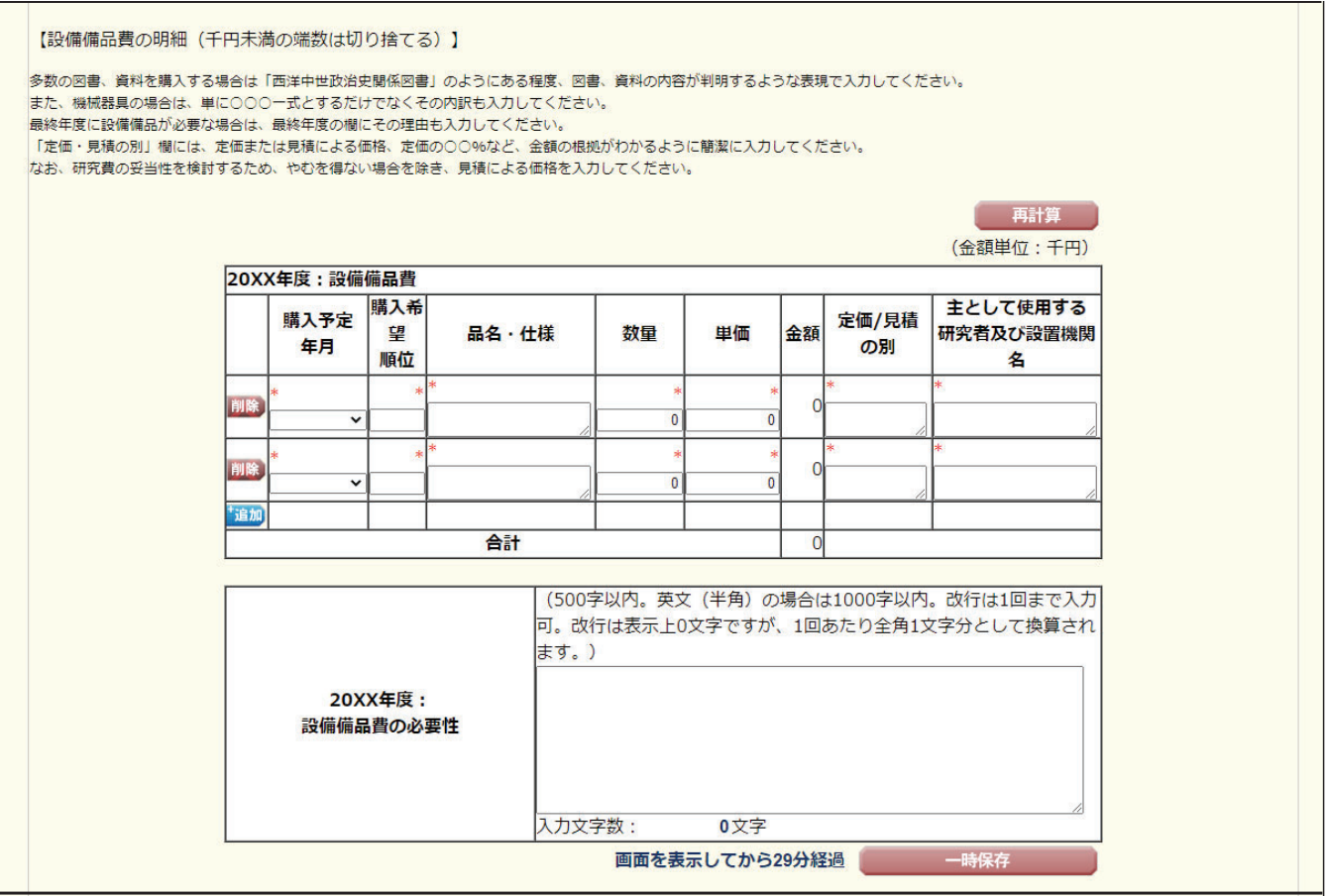

研究経費とその必要性(Web入力項目)画面イメージ【特別推進研究(日本語)】 3

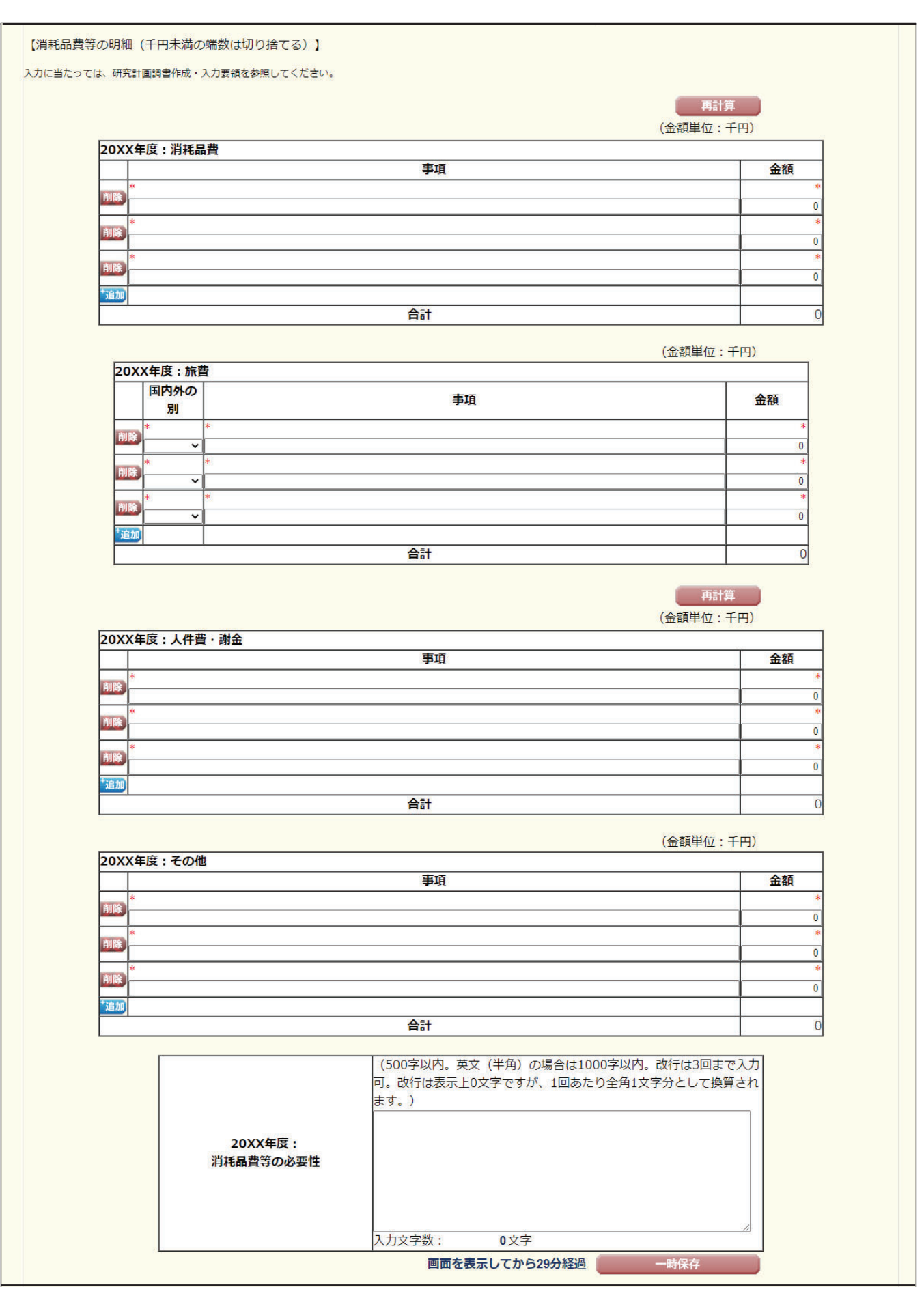

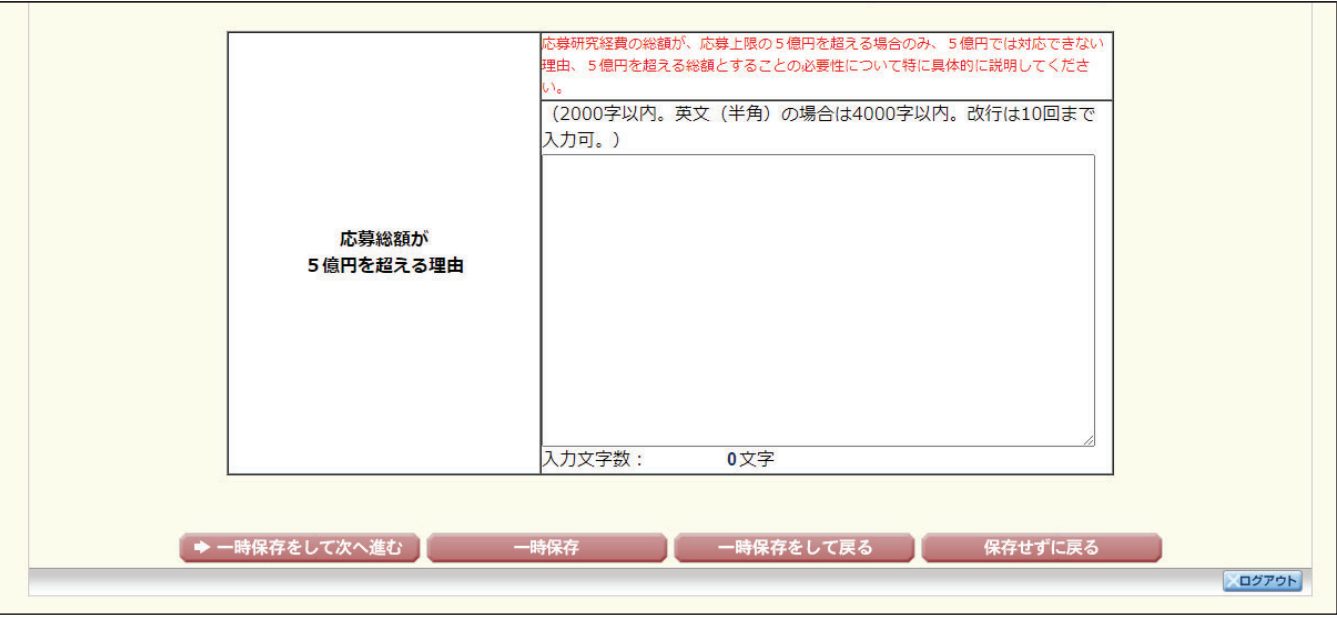

研究費の応募·受入等の状況(Web入力項目)画面イメージ【特別推進研究(日本語)】①

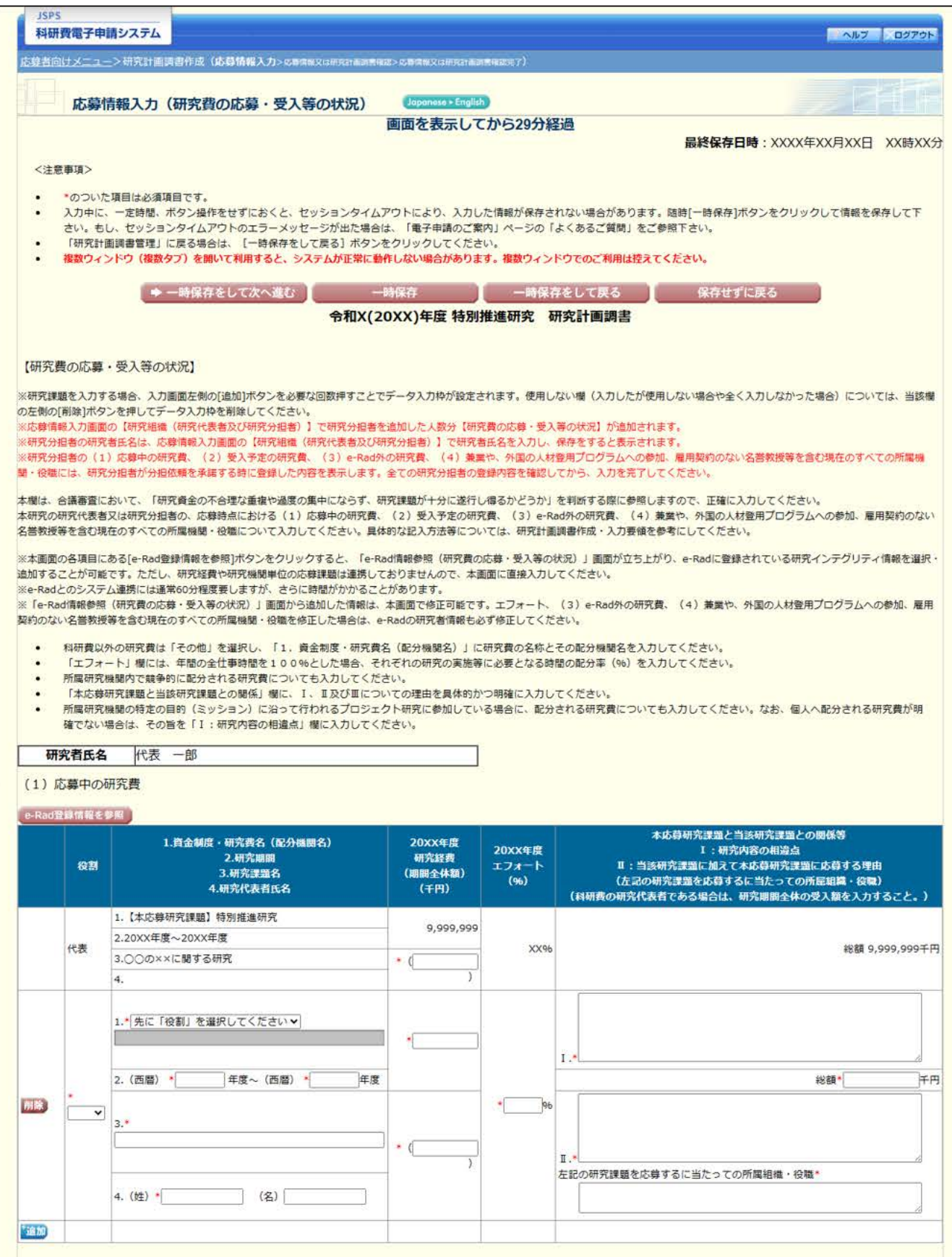

# 研究費の応募·受入等の状況(Web入力項目)画面イメージ【特別推進研究(日本語)】2

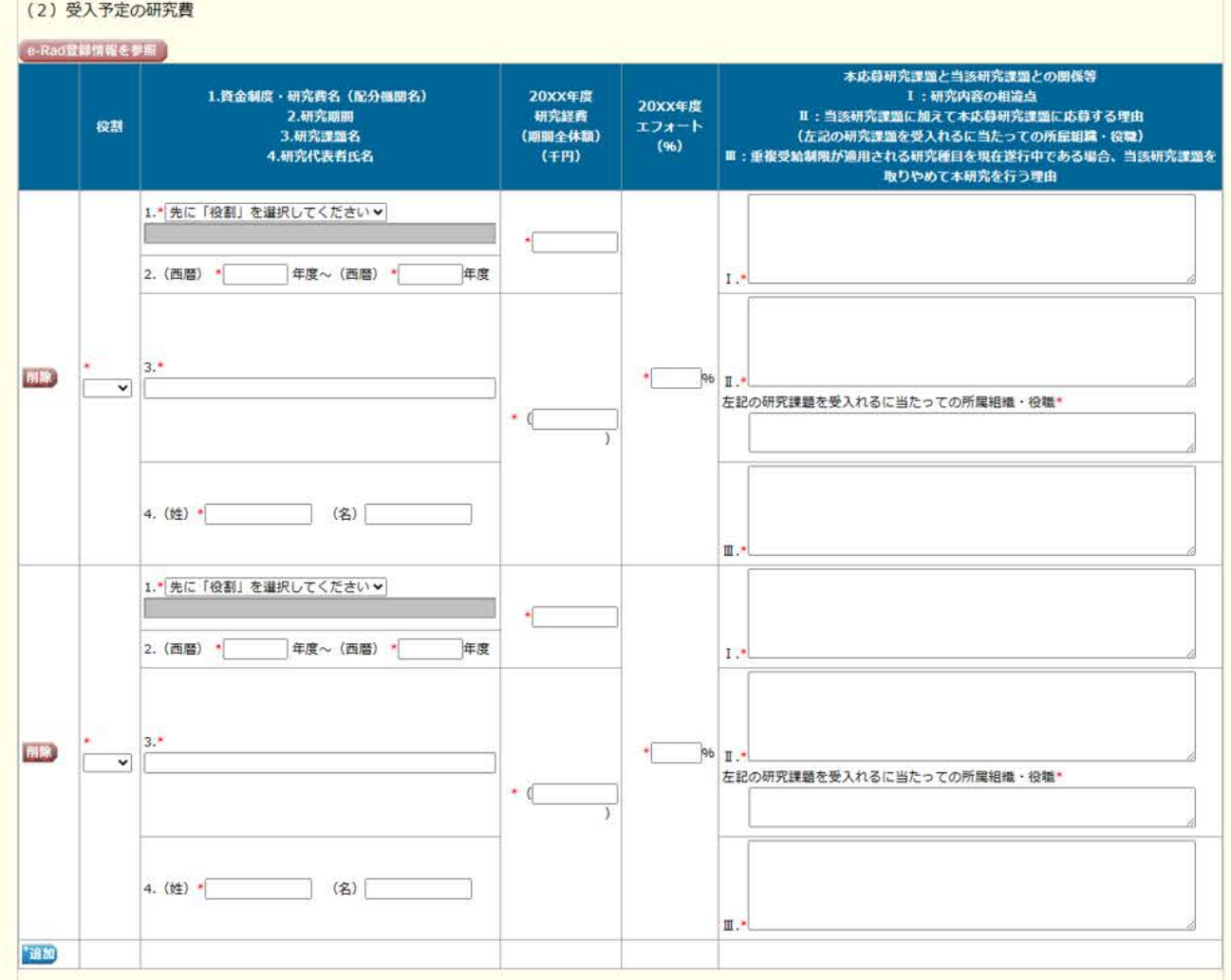

#### (3) e-Rad外の研究費

#### e-Rad登録情報を参照

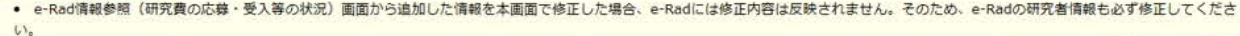

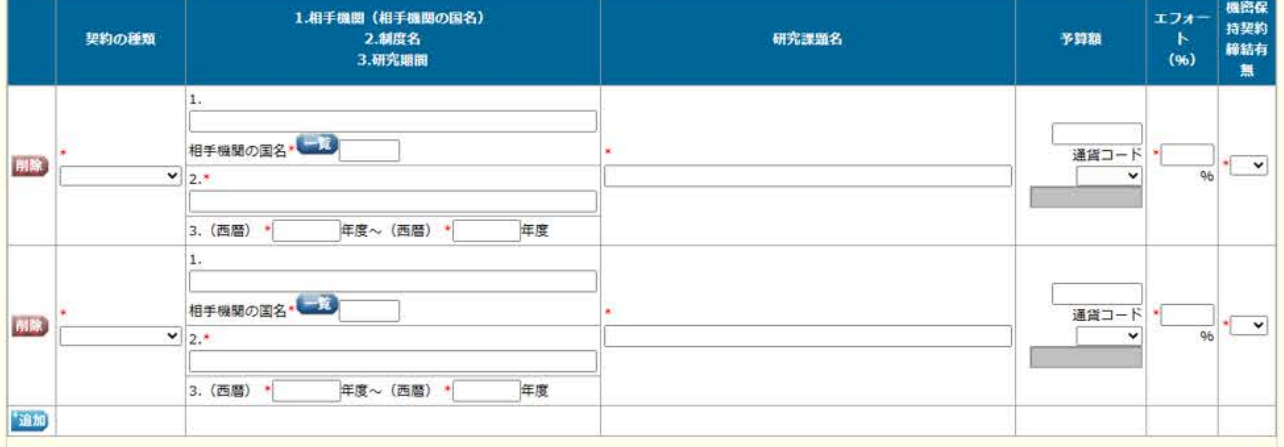

#### (4) 兼業や、外国の人材登用プログラムへの参加、雇用契約のない名誉教授等を含む現在のすべての所属機関·役職

#### e-Rad登録情報を参照

e-Rad驻背情報を参照<br><mark>● e-Rad情報参照(研究費の応募・受入等の状況)画面から追加した情報を本画面で修正した場合、e-Radには修正内容は反映されません。そのため、e-Radの研究者情報も必ず修正してくださ</mark><br>し、 (兼業や、外国の人材登用プログラムへ参加、雇用契約のない名誉教授等を合む)現在のすべての所<mark>最機関・役職</mark> 相手機関の所在地 **DESCRIPTION The Course** 

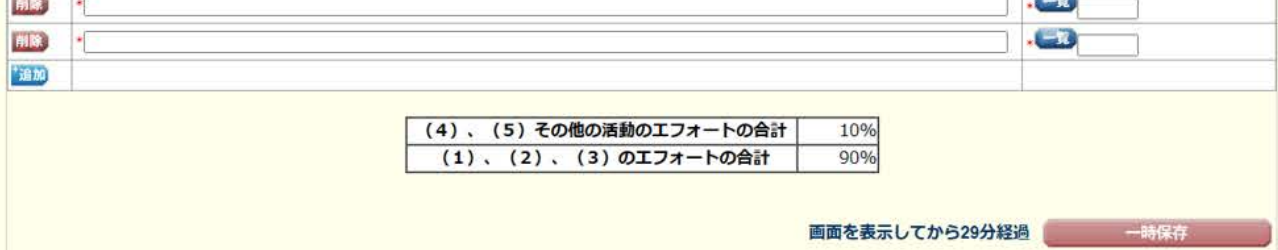

# 研究費の応募·受入等の状況(Web入力項目)画面イメージ【特別推進研究(日本語)】3

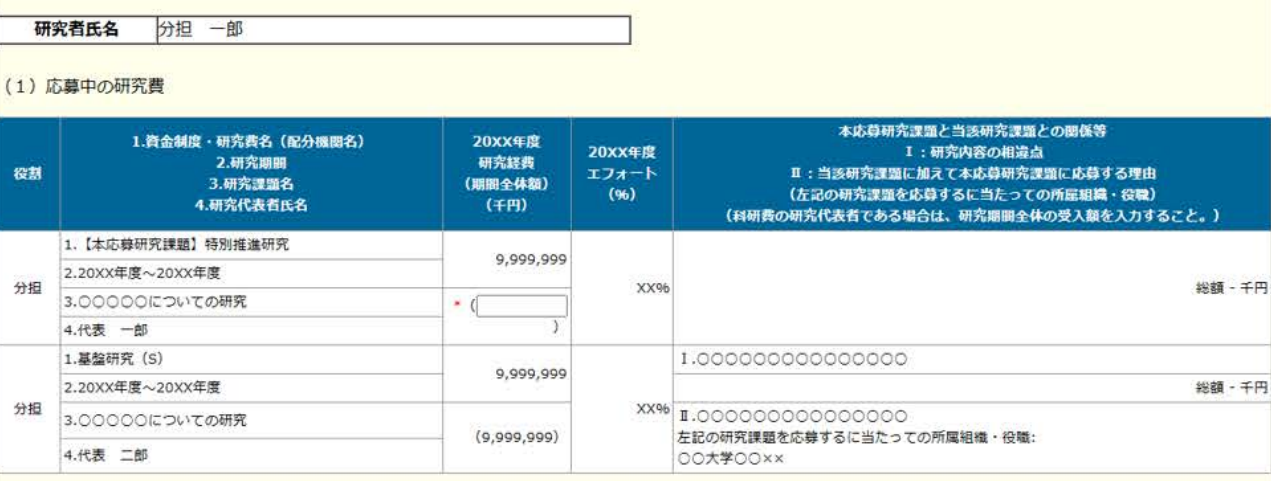

#### (2) 受入予定の研究費

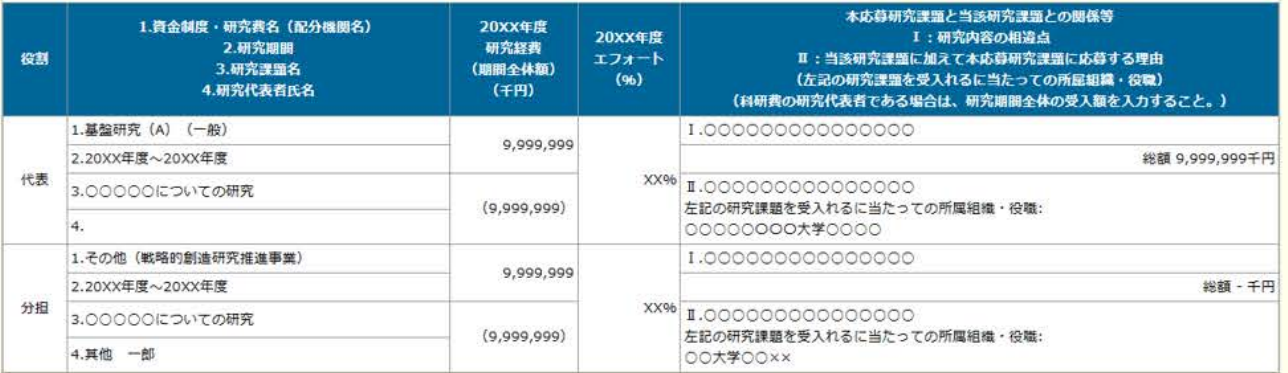

# (3) e-Rad外の研究費

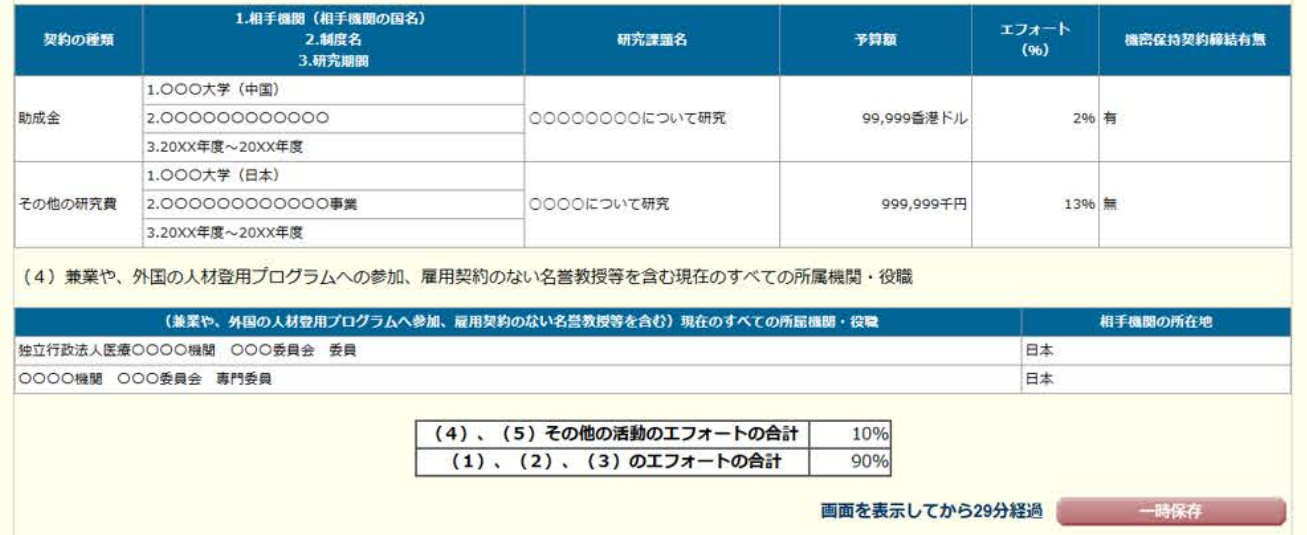

# 研究費の応募·受入等の状況(Web入力項目)画面イメージ【特別推進研究(日本語)】 4

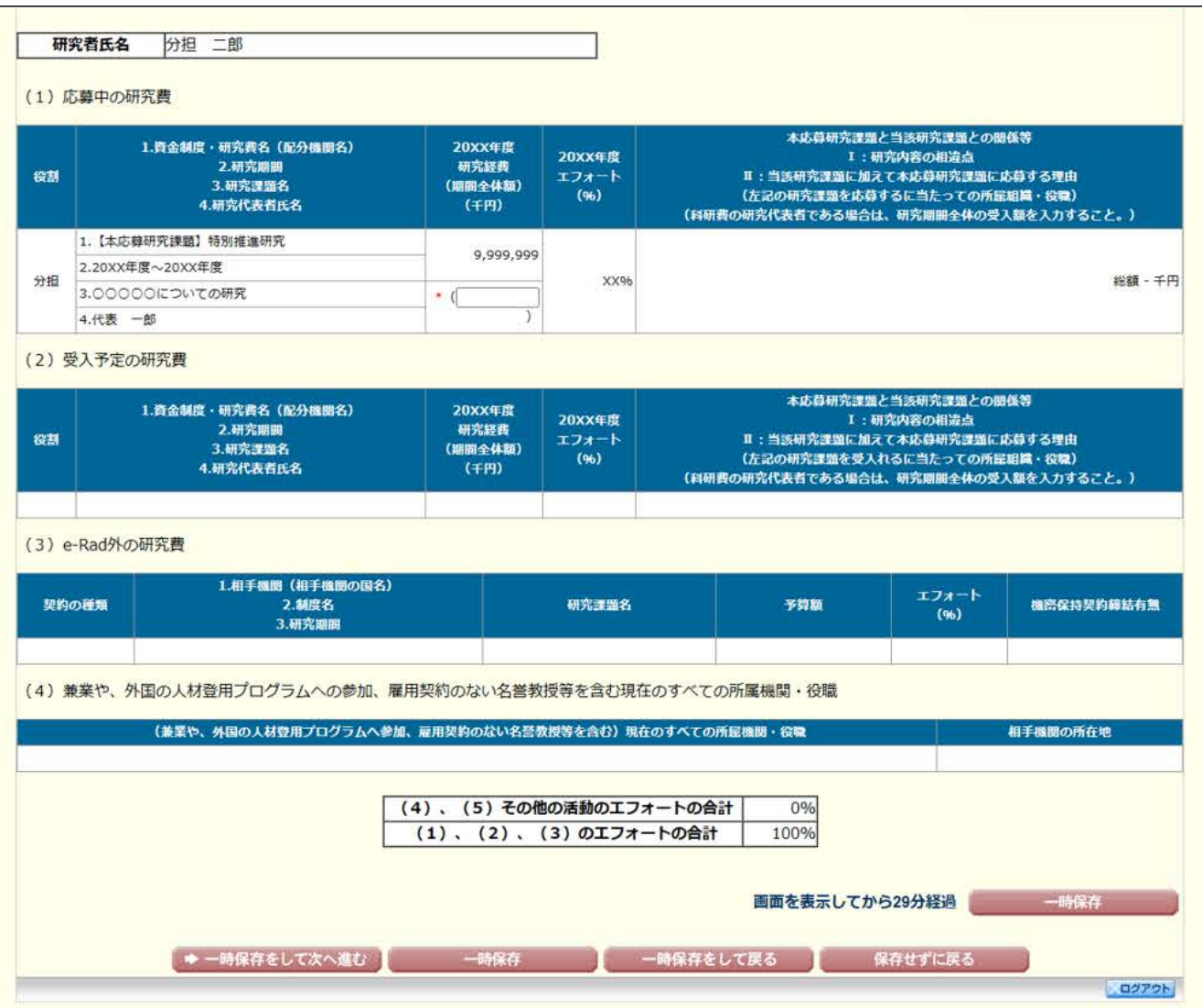

## (参考)e-Rad 研究者情報修正画面

<e-Rad トップ画面>

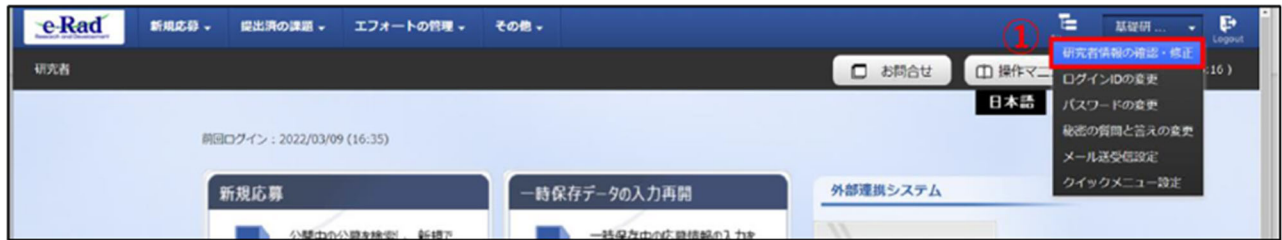

## <e-Rad 研究者情報の修正画面>

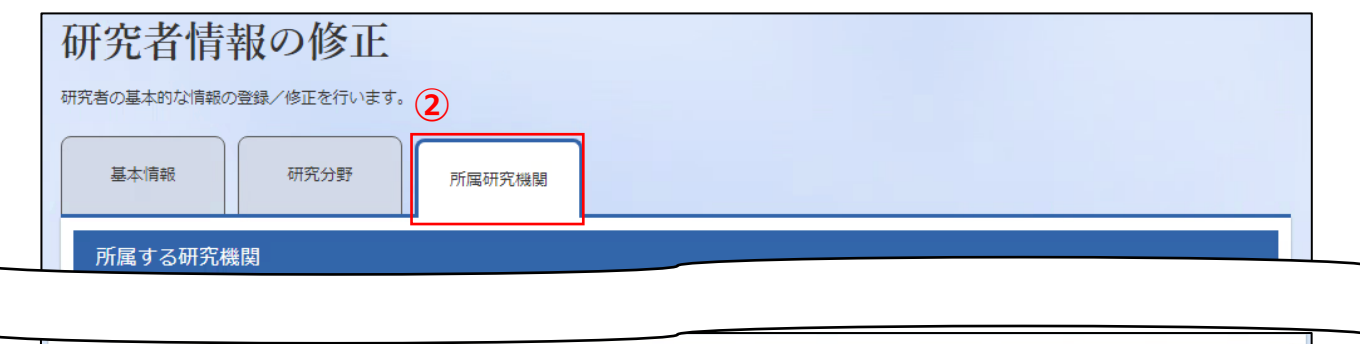

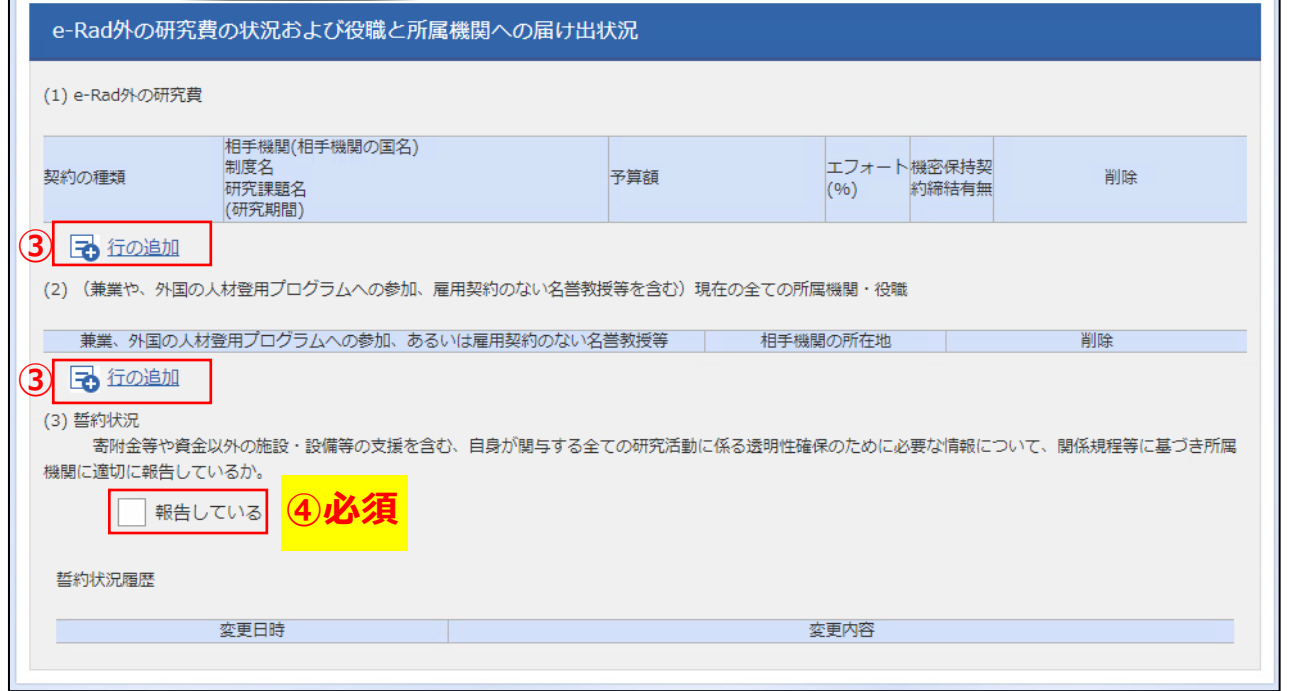

- ① e-Rad トップ画面右上に表示されている研究者氏名のプルダウンより、【研究者情報の確 認・修正】をクリックする。
- ② 「研究者情報の修正」の画面で【所属研究機関】タブをクリックする。
- ③ 「(1)e-Rad 外の研究費」、「(2)(兼業や、外国の人材登用プログラムへの参加、あるいは 雇用契約のない名誉教授等を含む)現在の全ての所属機関・役職」の記入欄に必要事項を入 力。必要に応じて【行の追加】をクリックして行を追加する。
- ④ ③の事項について適切に所属機関に報告をしていることを確認のうえ、「(3) 誓約状況」の チェックボックスにチェックを入れる。チェックが入っていない場合、応募できない。